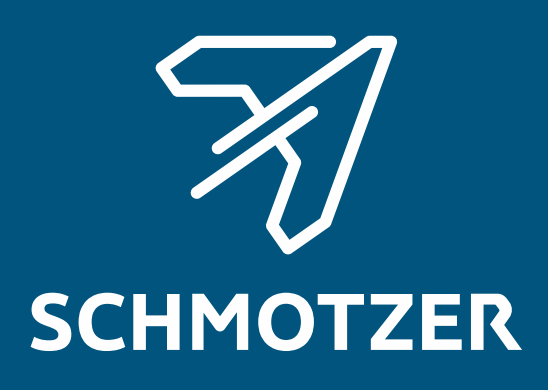

## Original operating manual

ISOBUS software

Hoeing machine

This operating manual is valid as of software version NW324-D

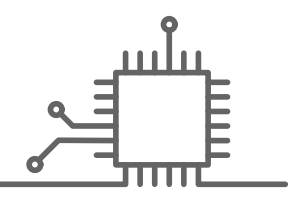

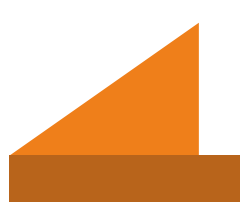

## TABLE OF CONTENTS

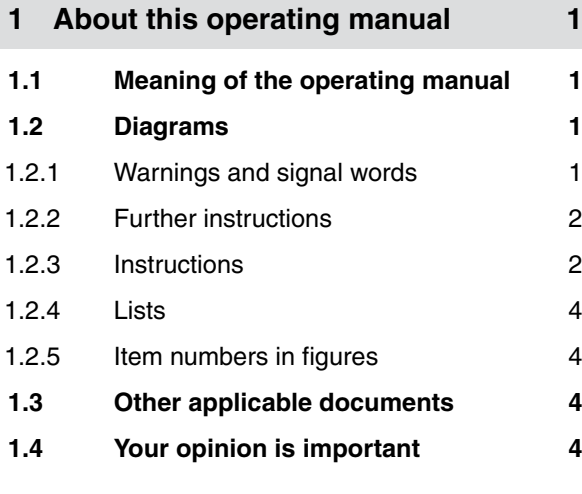

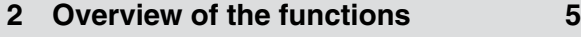

**3 [Main menu overview 6](#page-9-0)**

#### **4 [Work menu 7](#page-10-0)**

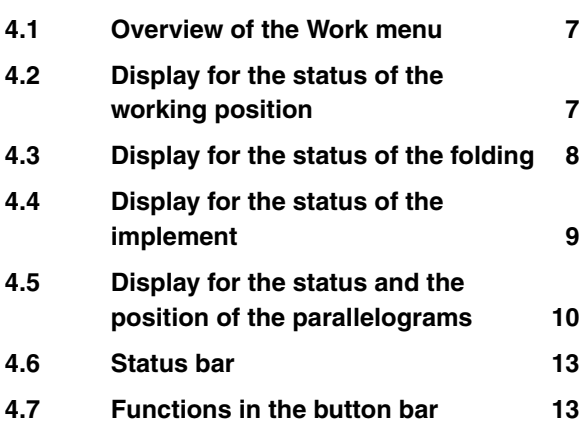

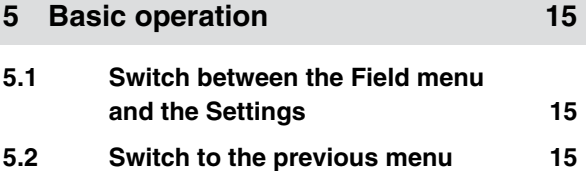

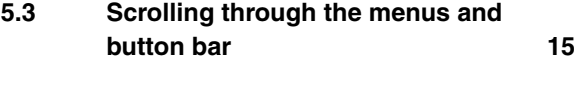

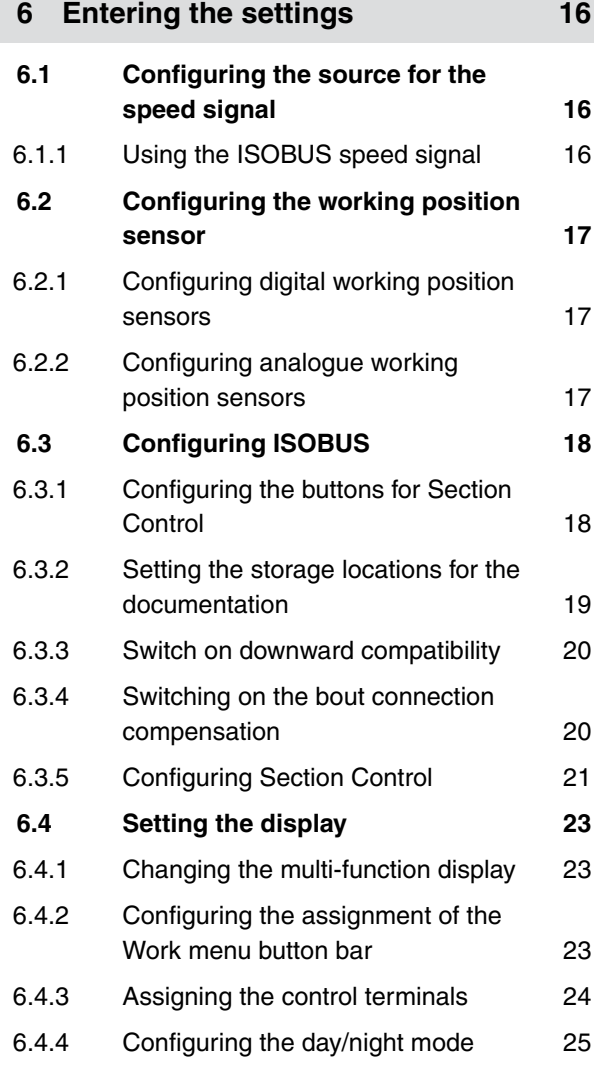

#### **7 [Managing profiles 27](#page-30-0)**

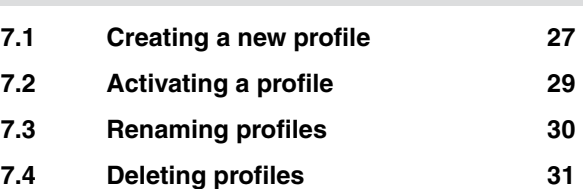

**8 [Managing and configuring](#page-37-0) [implement profiles 34](#page-37-0)**

**8.1 [Managing implement profiles 34](#page-37-0)**

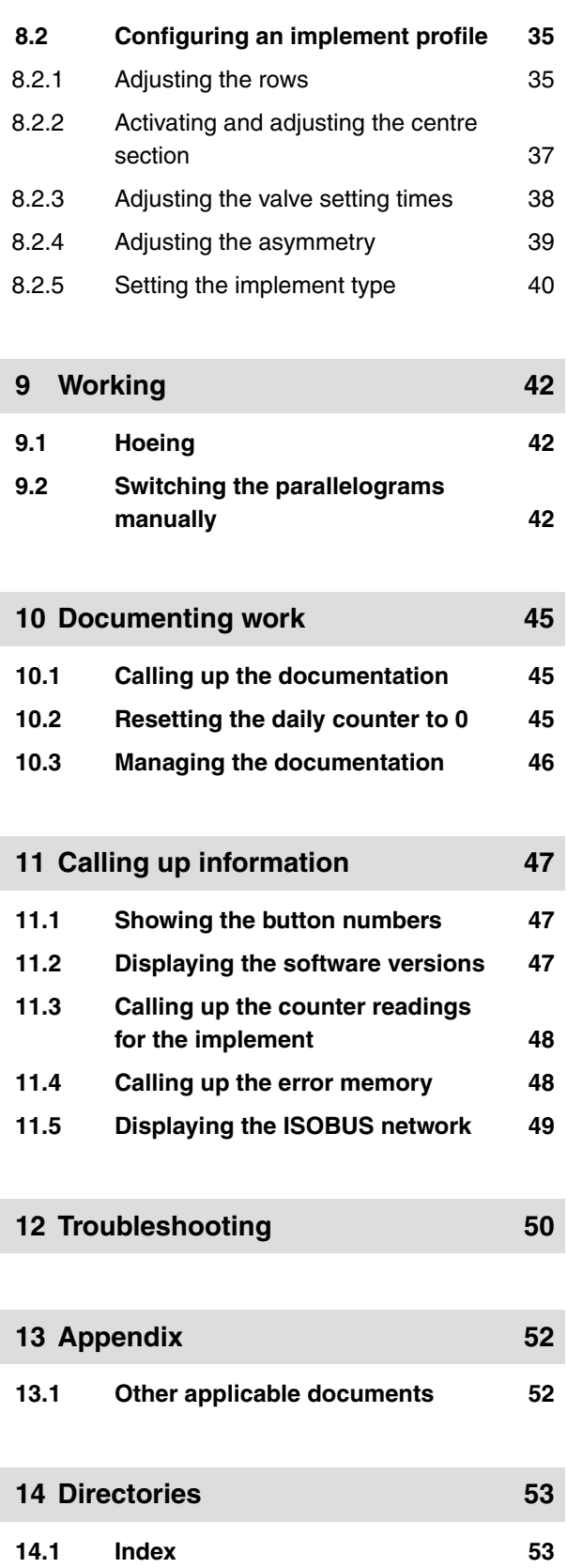

## <span id="page-4-0"></span>**About this operating manual**

CMS-T-00000539-E.1

### **1.1 Meaning of the operating manual**

The operating manual is an important document and a part of the implement. It is intended for the user and contains safety-related information. Only the instructions provided in the operating manual are reliable. If the operating manual is not observed, it can result in serious injury or death.

- 1. The safety section must be completely read and observed before initial operation of the implement.
- 2. Before starting work, also read and observe each section of the operating manual.
- 3. Keep the operating manual available.
- 4. Hand over the operating manual to the subsequent user.

#### **1.2 Diagrams**

#### **1.2.1 Warnings and signal words**

Warnings are marked with a vertical bar with a triangular safety symbol and the signal word. The signal words *"DANGER"*, *"WARNING"* or *"CAUTION"* describe the severity of the potential danger and have the following meanings:

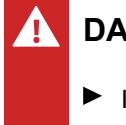

### **DANGER**

 $\blacktriangleright$  Indicates a direct threat with high risk for severe physical injury, such as loss of limbs or death.

CMS-T-006245-A.1

CMS-T-005676-C.1

CMS-T-00002415-A.1

### <span id="page-5-0"></span>**WARNING**

 $\blacktriangleright$  Indicates a possible threat with moderate risk for severe physical injury or death.

## **CAUTION**

 $\blacktriangleright$  Indicates a threat with low risk for light or moderately severe physical injuries.

#### **1.2.2 Further instructions**

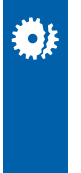

## **IMPORTANT**

 $\blacktriangleright$  Indicates a risk for damage to the implement.

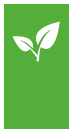

### **ENVIRONMENTAL INFORMATION**

 $\blacktriangleright$  Indicates a risk for environmental damage.

#### **NOTE**

Indicates application tips and instructions for optimal use.

#### **1.2.3 Instructions**

#### **Numbered instructions**

Actions that have to be performed in a specific sequence are represented as numbered instructions. The specified sequence of the actions must be observed.

Example:

- 1. Instruction 1
- 2. Instruction 2

CMS-T-00002416-A.1

CMS-T-00000473-B.1

CMS-T-005217-B.1

#### **1.2.3.1 Instructions and responses**

Reactions to instructions are marked with an arrow.

Example:

- 1. Instruction 1
- $\rightarrow$  Reaction to instruction 1
- 2. Instruction 2

#### **1.2.3.2 Alternative instructions**

Alternative instructions are introduced with the word *"or"*.

Example:

1. Instruction 1

or

Alternative instruction

2. Instruction 2

#### **Instructions with only one action**

Instructions with only one action are not numbered, but rather shown with a arrow.

Example:

 $\blacktriangleright$  Instruction

#### **Instructions without sequence**

Instructions that do not require a specific sequence are shown as a list with arrows.

Example:

- $\blacktriangleright$  Instruction
- Instruction
- $\blacktriangleright$  Instruction

CMS-T-005678-B.1

CMS-T-00000110-B.1

CMS-T-005211-C.1

CMS-T-005214-C.1

#### <span id="page-7-0"></span>**1.2.4 Lists**

Lists without an essential order are shown as a list with bullets.

Example:

- Point 1
- Point 2

#### **1.2.5 Item numbers in figures**

A framed number in the text, e.g.  $a \overline{1}$ , indicates an item number in an adjacent figure.

#### **1.3 Other applicable documents**

A list of other applicable documents can be found in the Appendix.

#### **1.4 Your opinion is important**

Dear reader, our operating manuals are updated regularly. Your suggestions for improvement help us to create ever more user-friendly operating manuals. Please send us your suggestions by post, fax or email.

CMS-T-000024-A.1

CMS-T-000023-B.1

CMS-T-00000616-B.1

CMS-T-000059-C.1

Postfach 51 AMAZONEN-WERKE H. Dreyer SE & Co. KG Technische Redaktion D-49202 Hasbergen

Fax: +49 (0) 5405 501-234

E-Mail: td@amazone.de

## <span id="page-8-0"></span>**Overview of the functions**

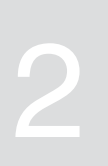

CMS-T-00006184-B.1

Schmotzer hoeing machines are operated with the ISOBUS software. The ISOBUS software can be displayed and operated with an ISOBUS control terminal.

#### **The ISOBUS software includes the following functions:**

- Monitoring the implement data
- Activating and deactivating parallelograms
- Switching part-width sections manually and  $\bullet$ automatically
- **•** Enter settings
- Managing implement profiles
- Managing the user profiles  $\bullet$
- Managing the documentation
- Calling up information

<span id="page-9-0"></span>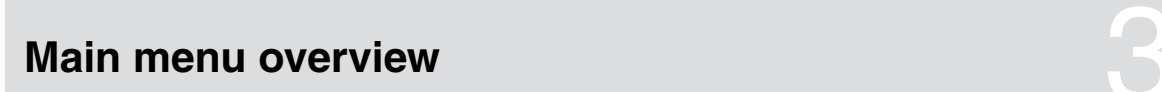

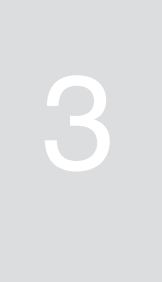

CMS-T-00006185-A.1

The Main menu is divided into the Field menu and the Settings menu.

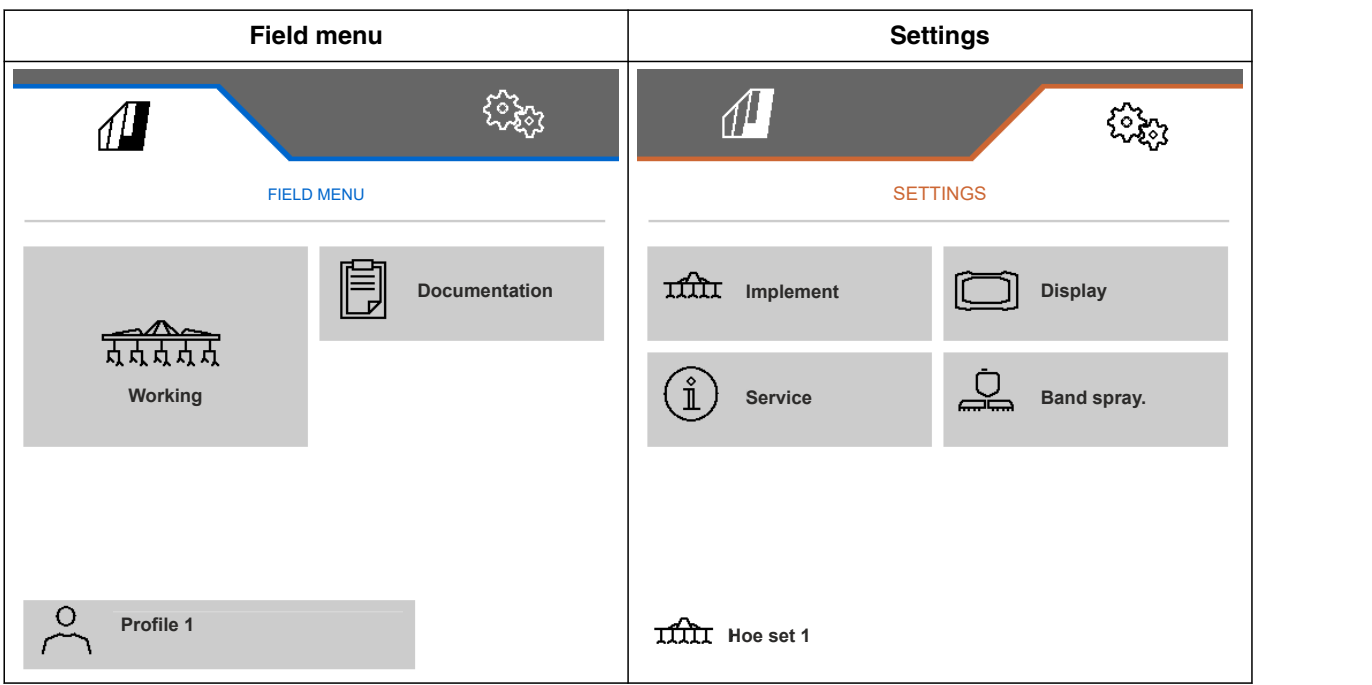

# <span id="page-10-0"></span>**Work menu** 4 **4**

**4.1 Overview of the Work menu**

CMS-T-00006186-B.1

## CMS-T-00006187-B.1  $\varOmega$  $0.0 km/h$  $0.00<sub>ha</sub>$ **1**  $\blacksquare$ 闺闺 ON/OFF **2 7 3** n **4** ПП **5 6 1 1 1 1** CMS-I-00004420

 Multi-function display Display for the status of the working position Display for the status of the folding Display for the status of the implement Display for the status and the position of the parallelograms Status bar Button bar

### **4.2 Display for the status of the working position**

CMS-T-00008750-A.1

In the Work menu, an arrow shows whether the implement is lifted or lowered.

<span id="page-11-0"></span>If the black arrow points up, the implement is lifted.

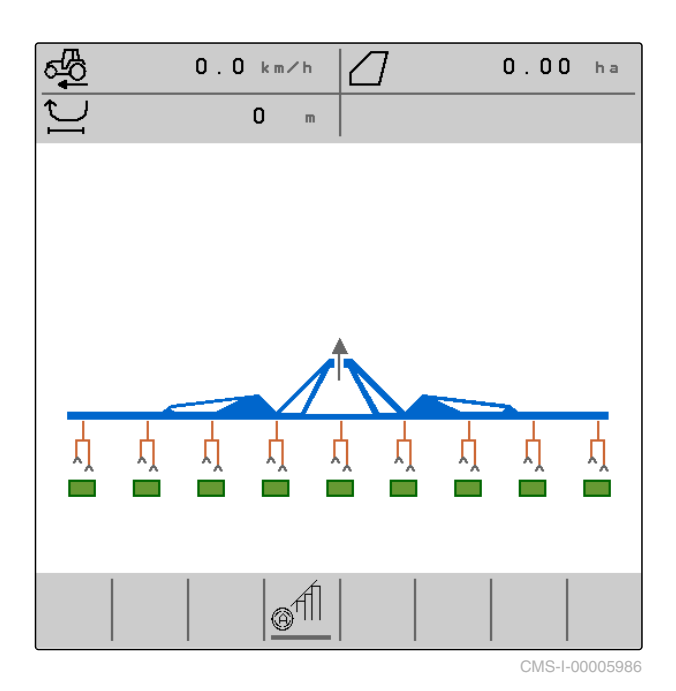

If the black arrow points down, the implement is lowered.

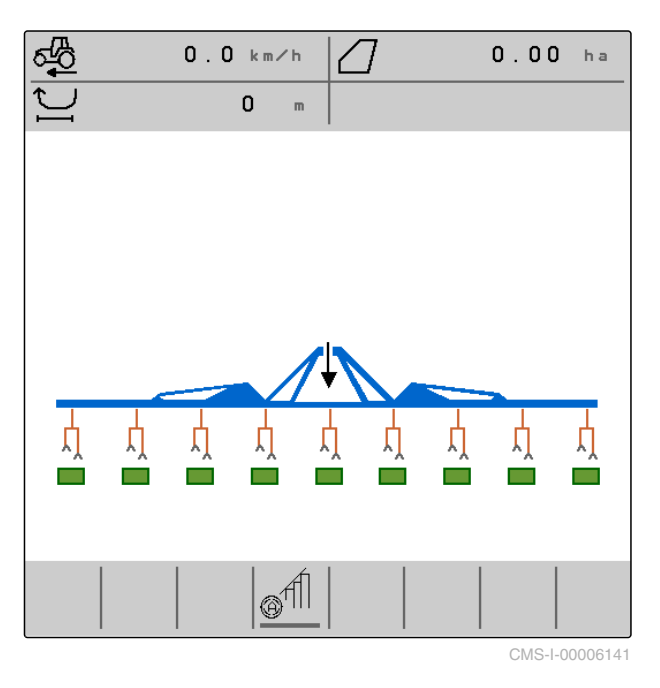

## **4.3 Display for the status of the folding**

In the Work menu, a stylised implementslide rail shows whether the implement is folded or unfolded. CMS-T-00006221-A.1

<span id="page-12-0"></span>If a folded implement sliding rail is shown, the sections are folded and the support wheels are lifted.

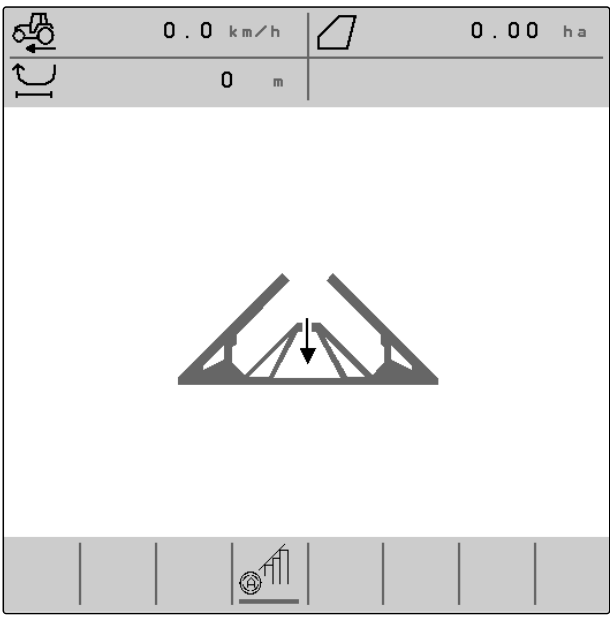

CMS-I-00004421

If an unfolded implement sliding rail is shown, the sections are unfolded and the support wheels are lowered.

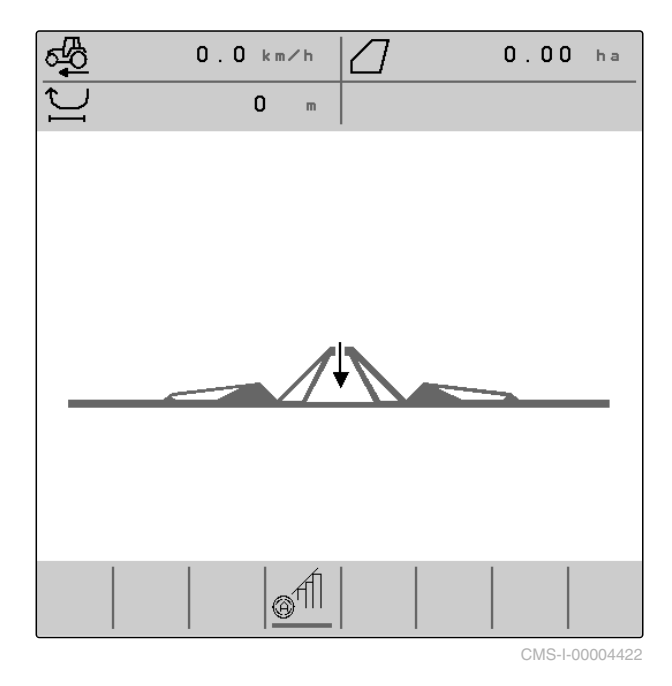

**4.4 Display for the status of the implement**

In the Work menu, the colours grey and blue show whether the implement is switched on or off.

CMS-T-00008888-A.1

<span id="page-13-0"></span>**September** When the implement is switched on using the  $\frac{1}{\sqrt{C_{\text{on}}}}$ button, the colour of the implement slide rail changes from grey to blue. Switching on causes all activated parallelograms to be moved from transport position to working position, and the assigned rectangles change from grey to green on the display.

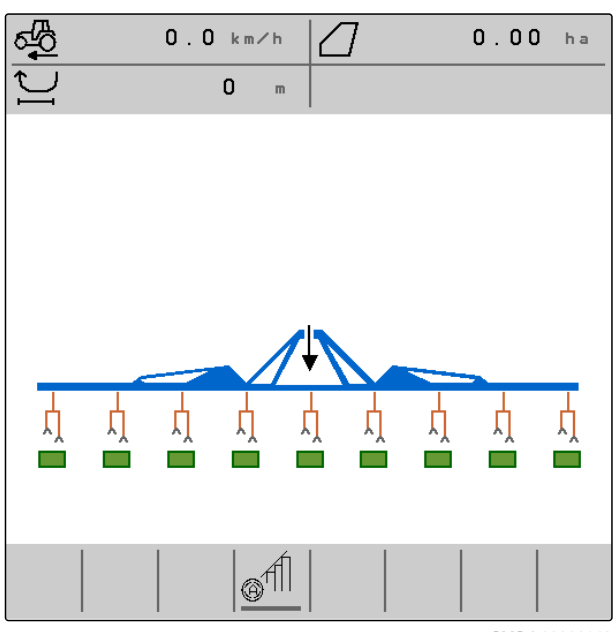

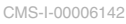

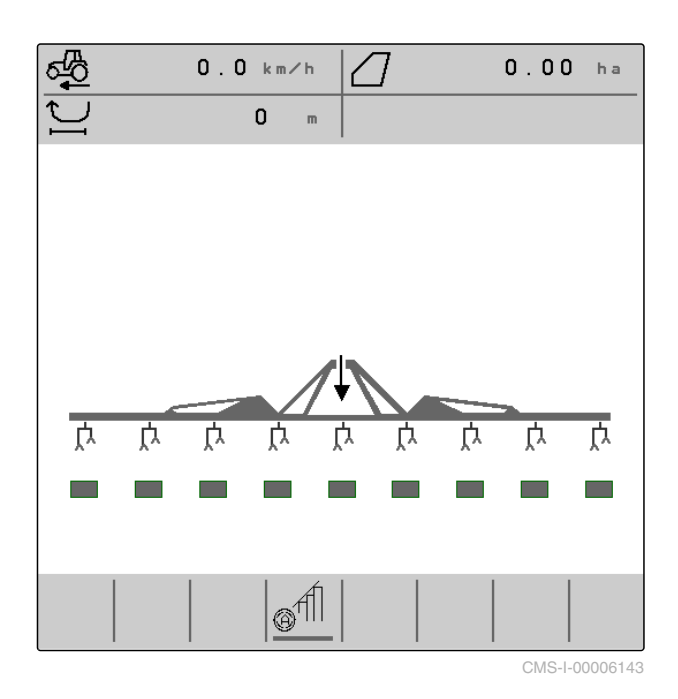

#### 無霊

When the implement is switched off using the only off button, the colour of the implement slide rail changes from blue to grey. Switching off causes all activated parallelograms to be moved from working position to transport position, and the assigned rectangles change from green to grey on the display.

## **4.5 Display for the status and the position of the parallelograms**

CMS-T-00006222-B.1

The Work menu shows whether a parallelogram is activated or deactivated, and whether a parallelogram is lifted or lowered.

Both when Section Control is switched off and when Section Control is switched on, activated parallelograms that are moved into working position are displayed with lowered, orange parallelogram symbols and rectangles filled in green.

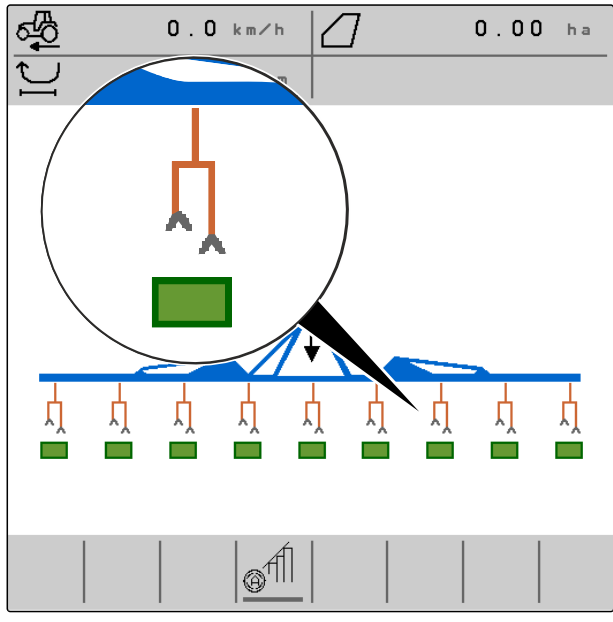

CMS-I-00004424

When Section Control is switched off, activated parallelograms that are moved in transport position by switching off the implement are displayed with lifted, black parallelogram symbols and rectangles filled in grey.

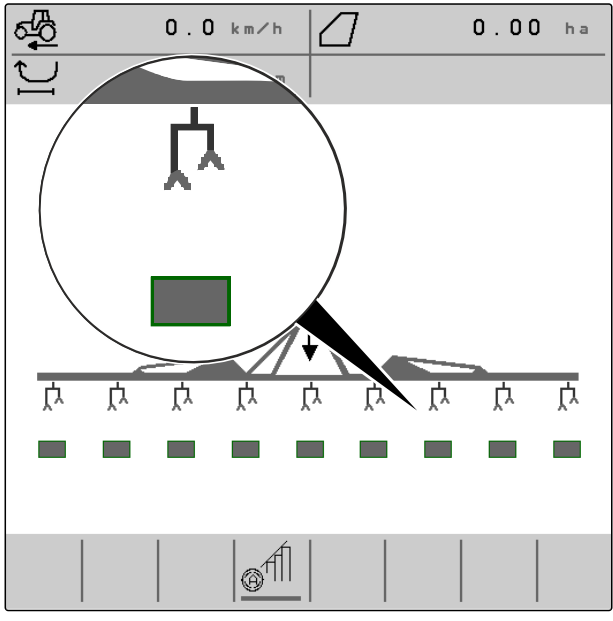

When Section Control is switched on, activated parallelograms that are moved in transport position by Section Control are displayed with lifted, black parallelogram symbols and rectangles filled in black.

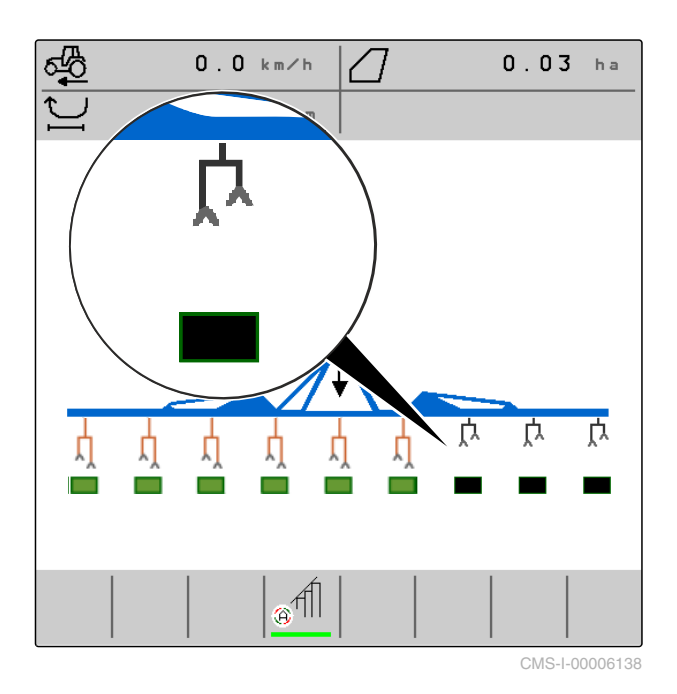

When Section Control is switched off, deactivated parallelograms that therefore in transport position are also displayed with lifted, black parallelogram symbols and rectangles filled in black.

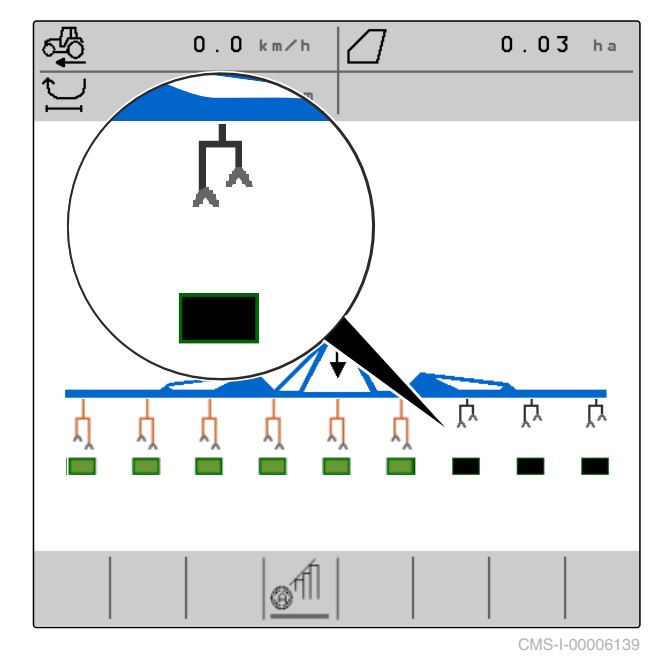

<span id="page-16-0"></span>When Section Control is switched on, deactivated parallelograms that therefore in transport position are displayed with lifted, black parallelogram symbols and rectangles filled in red.

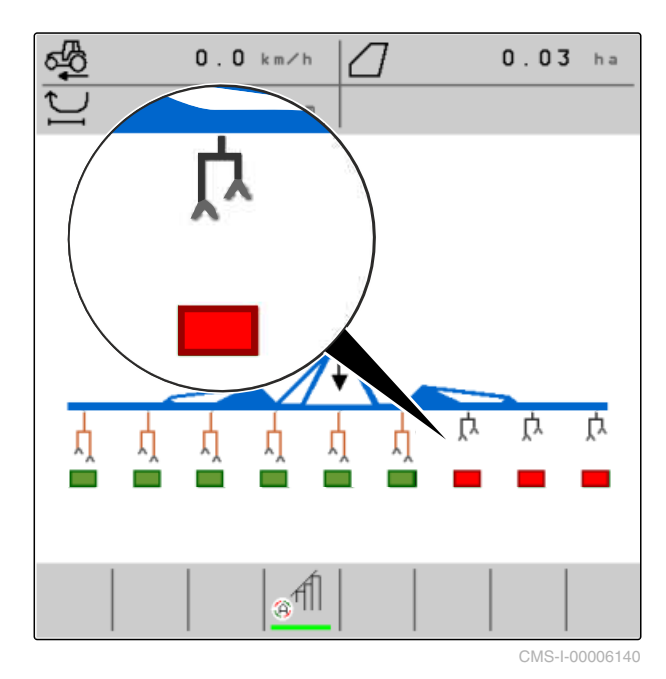

**4.6 Status bar**

The status bar shows whether Section Control is switched off or on.

**1** Section Control is switched off

**2** Section Control is switched on

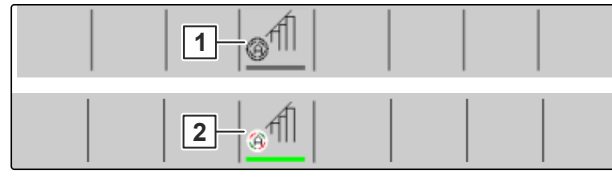

CMS-I-00004465

CMS-T-00006265-B.1

## **4.7 Functions in the button bar**

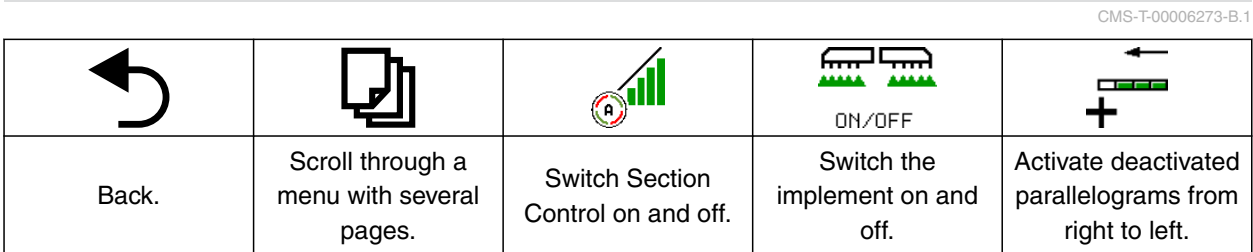

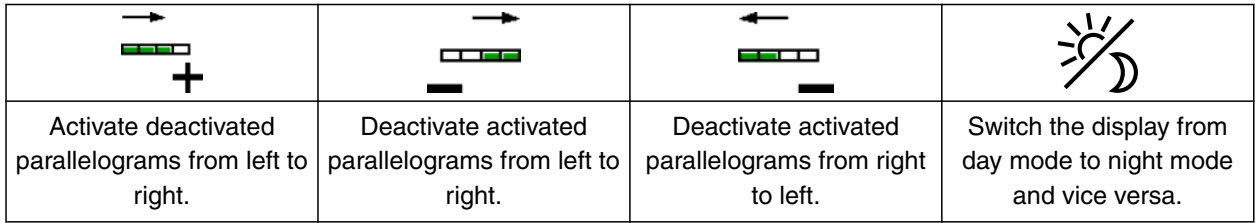

#### **4 | Work menu Functions in the button bar**

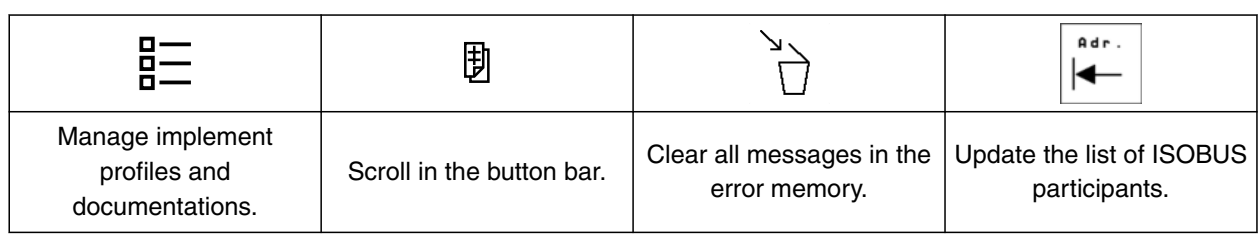

<span id="page-18-0"></span>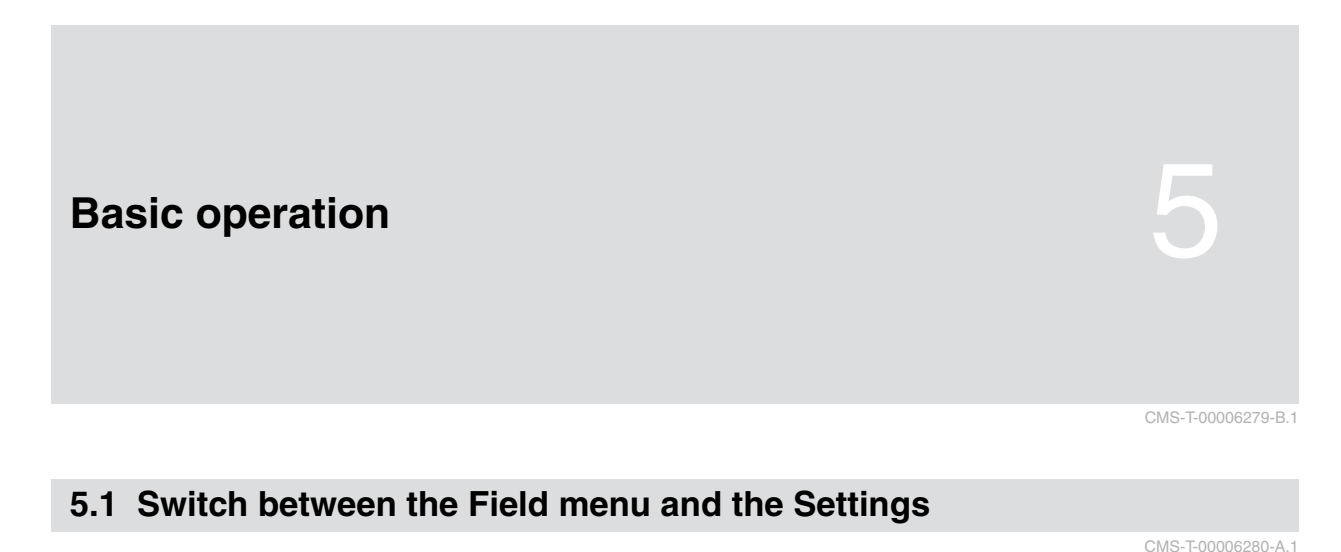

## *To switch to the Field menu,*  $\sqrt{1}$ select  $\mathbf{\Omega}$ . ૹૢ or<br>
To switch to the settings,<br>
select  $\overbrace{\text{cost}}$  . Select ... or *To switch to the settings,* **ITTLE** Implement **Display Service Band spray.** ĹĬ **HILL** Hoe set 1

CMS-I-00004395

## **5.2 Switch to the previous menu**

CMS-T-00000805-C.1

CMS-T-00000806-B.1

 $\triangleright$  Select  $\bigcirc$  on the button bar.

## **5.3 Scrolling through the menus and button bar**

*To scroll through the menus in the settings,*

select  $\Box$ 

*To scroll through the button bar,*  $_{\rm select}$  団

## <span id="page-19-0"></span>**Entering the settings**

## **6.1 Configuring the source for the speed signal**

#### **6.1.1 Using the ISOBUS speed signal**

To control the implement, a speed signal is required. The speed signal that is determined by the sensors on the tractor and provided to the implement through the ISOBUS can be used for this.

1. In the *"Settings"* menu, select *"Implement"* > *"Speed"*.

Only existing sources will be shown. If, for example, a speed is not available from "Radar (tractor)", this selection option will also not be offered.

- 2. Under *"Source"*, select *"Radar (tractor)"*, *"Wheel (tractor)"* or *"Satellite (NMEA2000)"*.
	- **NOTE**

Inaccurate sources for the speed signal cause faulty control.

3. Check the accuracy of the utilised source for the speed signal.

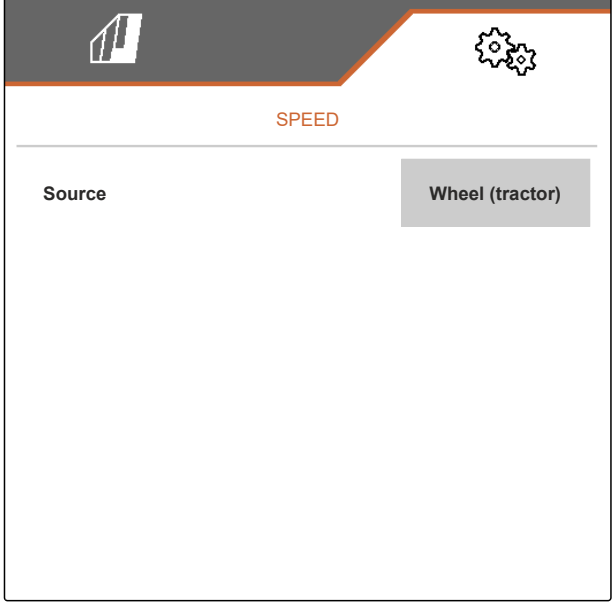

CMS-I-00006151

CMS-T-00000843-F.1

CMS-T-00006626-B.1

CMS-T-00006288-B.1

CMS-T-00006628-B.1

CMS-T-00008913-A.1

## <span id="page-20-0"></span>**6.2 Configuring the working position sensor**

#### **6.2.1 Configuring digital working position sensors**

The working position sensor determines whether the implement is in working position. When the implement is in working position, the work is documented and the hoe units are activated. When the implement is moved out of the working position, the documentation is stopped and the hoe units are deactivated.

- 1. In the *"Settings"* menu, select *"Implement"* > *"Working position"*.
- 2. Under *"Source"*, select *"Lift height ISOBUS digital"*.

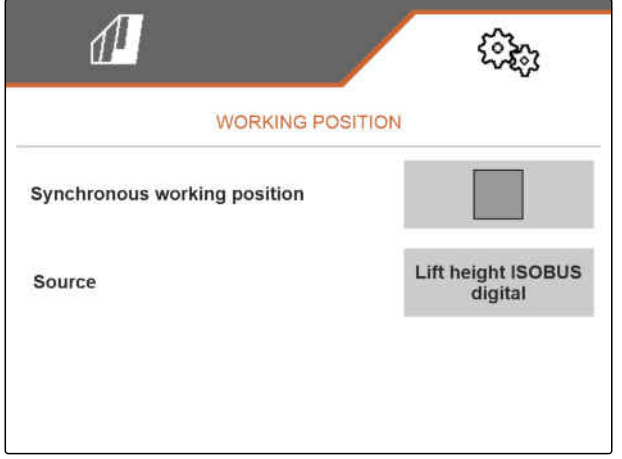

CMS-I-00002902

#### **6.2.2 Configuring analogue working position sensors**

The working position sensor determines whether the implement is in working position. When the implement is in working position, the work is documented and the hoe units are activated. When the implement is moved out of the working position, the documentation is stopped and the hoe units are deactivated. To determine when the implement is in working position, the limit values must be taught-in.

CMS-T-00006629-B.1

#### <span id="page-21-0"></span>**6 | Entering the settings Configuring ISOBUS**

1. In the *"Settings"* menu, select *"Implement"* > *"Working position"*.

Only existing sources will be shown. If, for example, "Lift height ISOBUS analogue" is does not exist, this selection option will also not be offered.

- 2. Under *"Source"*, select *"Sensor (implement)"* or *"Lift height ISOBUS analogue"*.
- 3. Follow the instructions on the display under

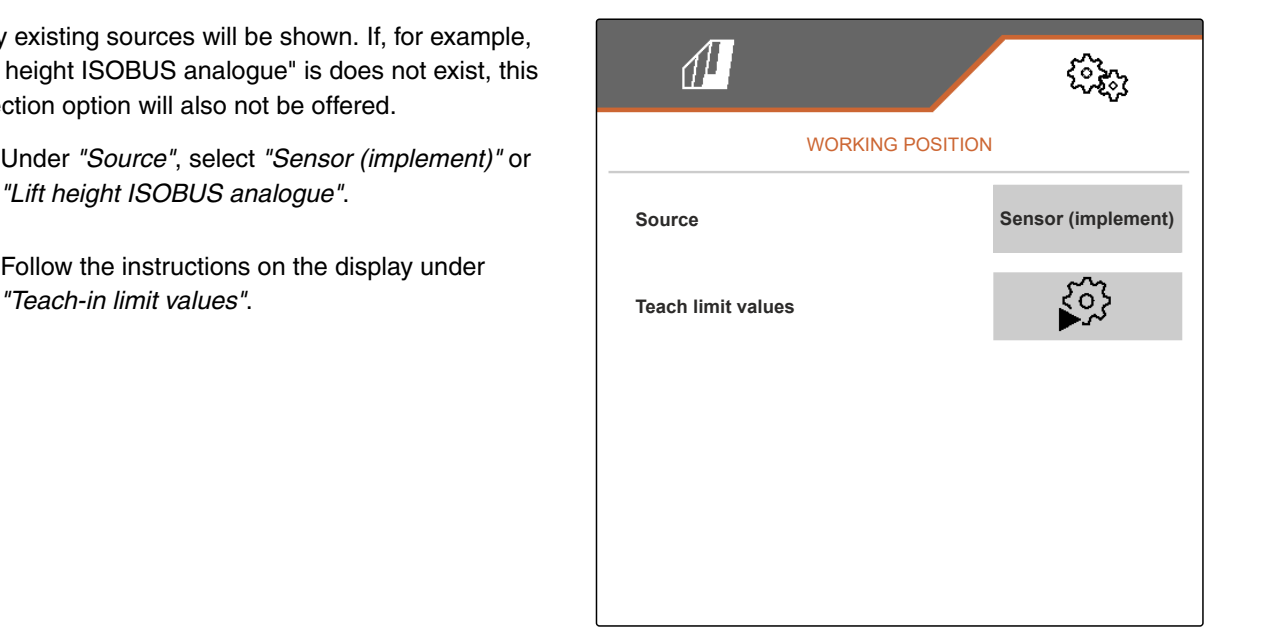

CMS-I-00004504

### **6.3 Configuring ISOBUS**

#### **6.3.1 Configuring the buttons for Section Control**

For Section Control, you can define whether Section Control can be switched on and off in the Work menu of the ISOBUS software or on the control terminal.

#### **Possible settings:**

- *"In the GPS menu"*
	- Section Control can only be switched on and

off via the control terminal. The  $\mathcal{F}^{\text{full}}$  icon in the status bar of the Work menu is only a display.

- *"In the Work menu"*
	- Section Control can be switched on and off

in the Work menu with the **button** in the

button bar or with the  $\mathscr{C}^{\parallel}$  icon in the status bar. Section Control can also be switched on and off via the control terminal.

CMS-T-00006310-B.1

CMS-T-00006315-B.1

- <span id="page-22-0"></span>1. In the *"Settings"* menu, select *"Implement"* > *"ISOBUS"*.
- 2. Under *"Switch Section Control Manual / Automatic"*, select the desired position.

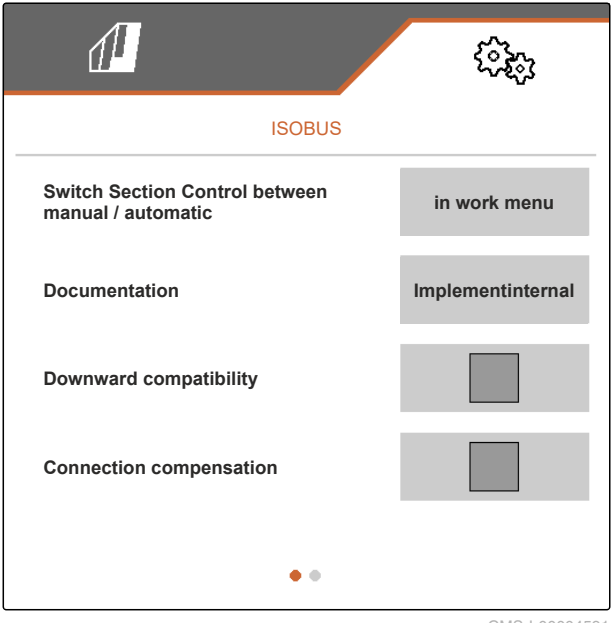

CMS-I-00004591

#### **6.3.2 Setting the storage locations for the documentation**

CMS-T-00006313-B.1

The storage location defines whether the documentation is saved on the implement's job computer or on the control terminal.

- 1. In the *"Settings"* menu, select *"Implement"* > *"ISOBUS"*.
- 2. Under *"Documentation"*, select the desired storage location.

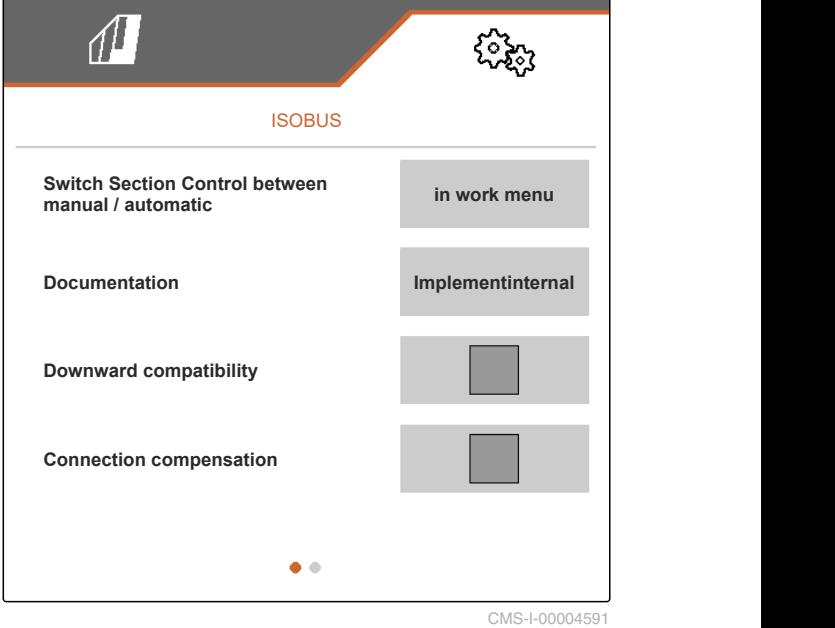

#### <span id="page-23-0"></span>**6.3.3 Switch on downward compatibility**

When downward compatibility is activated, the implement can also communicate with older control terminals in terms of the ISOBUS version and is reliably detected by these control terminals.

- 1. In the *"Settings"* menu, select *"Implement"* > *"ISOBUS"*.
- 2. *If the implement is not detected by the control terminal,* activate *"Downward compatibility"*.

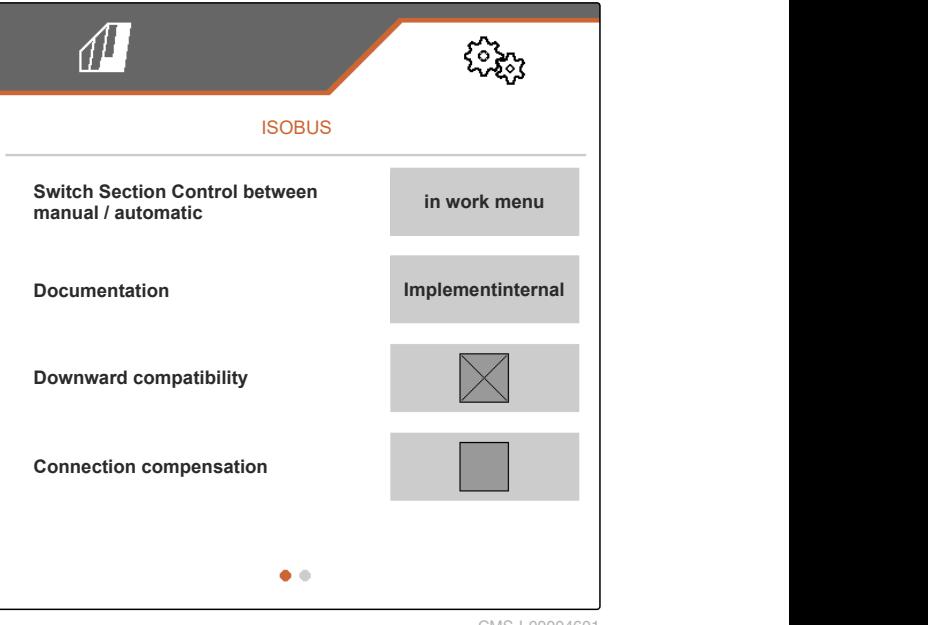

CMS-I-00004601

#### **6.3.4 Switching on the bout connection compensation**

When working with Section Control with small row spacings and poor GPS accuracy, there can be an undesired effect that the side parallelograms are constantly lifted and lowered in alternation. Activating the bout connection compensation prevents this effect by switching each of the two side parallelograms together with its neighbouring parallelogram.

CMS-T-00008763-A.1

CMS-T-00006316-B.1

- <span id="page-24-0"></span>1. In the *"Settings"* menu, select *"Implement"* > *"ISOBUS"*.
- 2. *If fluttering of the side parallelograms occurs while working with the implement,* activate the *"Bout connection compensation"*.

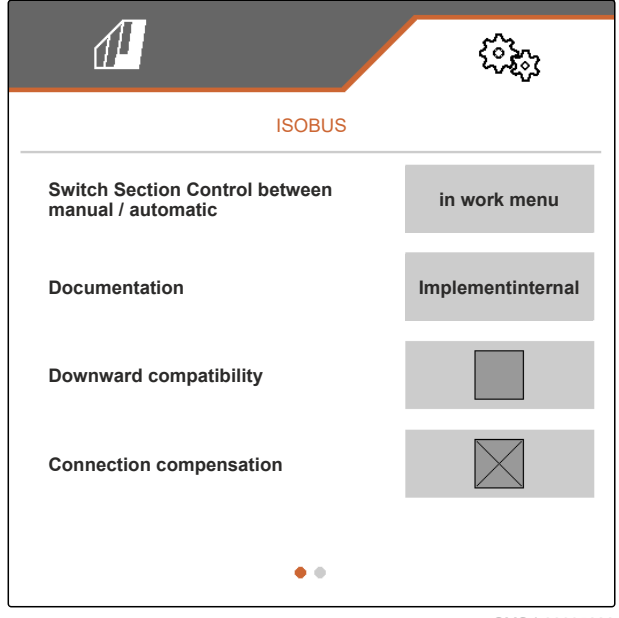

CMS-I-00005992

CMS-T-00006311-B.1

#### **6.3.5 Configuring Section Control**

When the implement is controlled per Section Control, it takes a few hundred milliseconds until the implement responds. These delays can cause overlaps or unworked areas. The switching times compensate for these delays when switching on and off.

**Switch-off delay Switch-on delay** Switching off when entering a worked area Switching on when moving off a worked area **INTERNET** (A) Length of the overlap

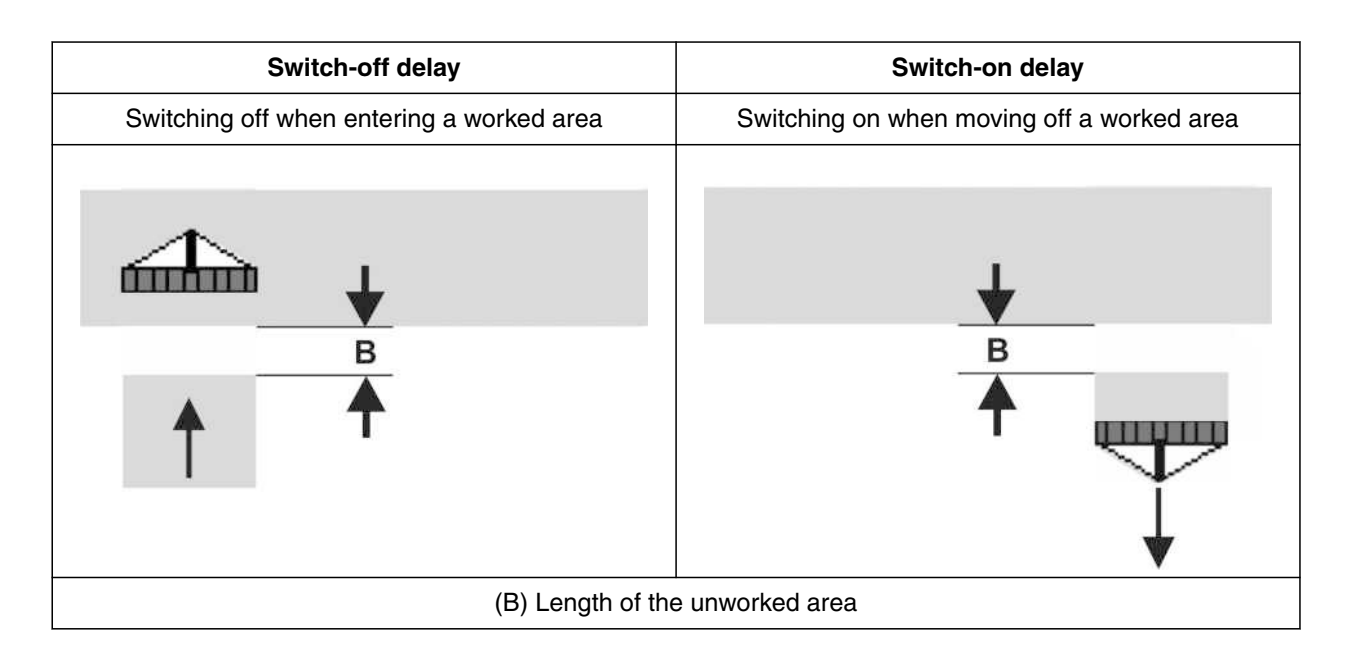

- 1. In the *"Settings"* menu, select *"Implement"* > *"ISOBUS"*.
- 2. Scroll to the second page of the menu with L
- 3. *If overlaps are produced when entering a worked area,* increase the switch-off delay

or

*If unworked areas are produced when entering a worked area,* reduce the switch-off delay

or

*If overlaps are produced when moving off a worked area,* reduce the switch-on delay

or

*If unworked areas are produced when moving off a worked area,* increase the switch-on delay.

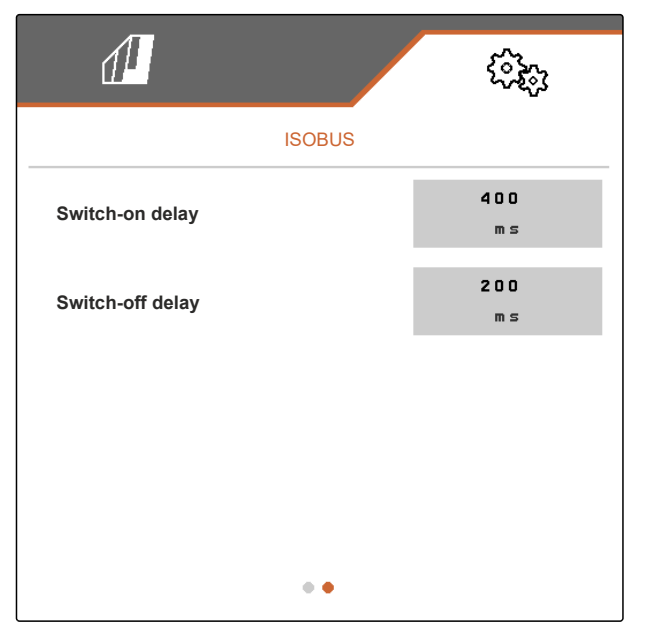

CMS-T-00006318-B.1

CMS-T-00006319-B.1

## <span id="page-26-0"></span>**6.4 Setting the display**

**6.4.1 Changing the multi-function display**

4 different values van be displayed in the Work menu on the multi-function display. The following table contains all of the available values.

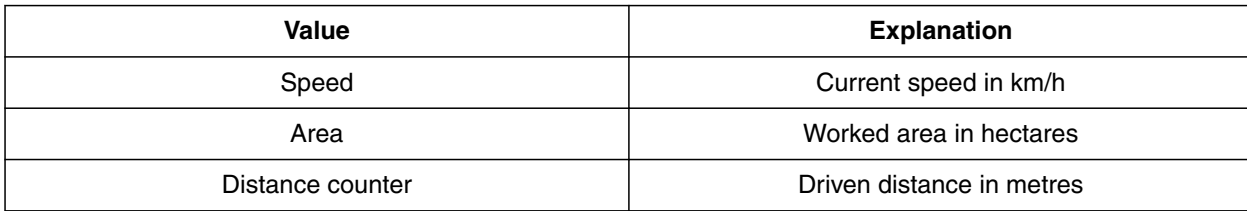

- 1. In the *"Settings"* menu, select *"Display"* > *"Multifunction display"*.
- 2. *To change a display,* select the desired display.
- $\rightarrow$  A list with the available values will be displayed.
- 3. Select the desired value from the list.
- 4. Confirm the selection.

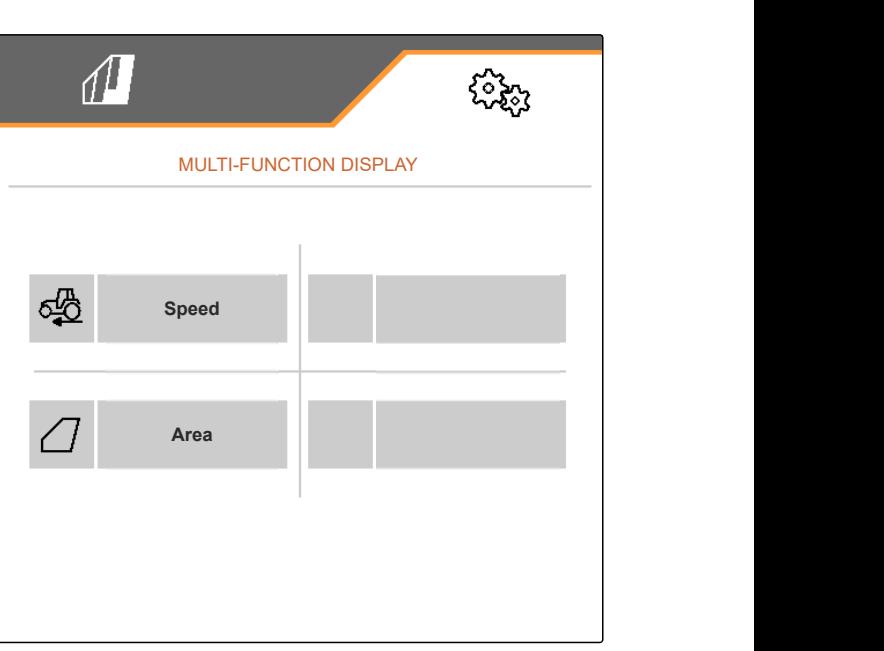

CMS-I-00000679

CMS-T-00006320-B.1

#### **6.4.2 Configuring the assignment of the Work menu button bar**

The assignment of the Work menu button bar can be configured. To do so, an overview of all functions is shown on the left side and the button bar is shown on the right side. Functions that are already used have an orange checkmark in the overview of all functions.

#### <span id="page-27-0"></span>**6 | Entering the settings Setting the display**

- 1. In the *"Settings"* menu, select *"Display"* > *"Work button assignment"*.
- 2. Select the desired function from the overview of all functions.
- $\rightarrow$  The selected function will be framed in black.
- 3. In the button bar, use  $\overline{\mathfrak{B}}$  to scroll to the page where the button to be assigned should be located.
- 4. Select the desired button in the button bar.
- $\rightarrow$  The selected key is assigned to the selected function.
- 5. Assigning other keys

or

覅 WORKING KEY ASSIGNMENT CMS-I-00004681

Confirm the assignment with '

or

reject the assignment with  $\times$ 

#### **6.4.3 Assigning the control terminals**

If multiple terminals are connected, the terminals can be assigned for implement operation, documentation, and Section Control. If only one control terminal is connected, this control terminal is automatically assigned.

CMS-T-00006321-B.1

- <span id="page-28-0"></span>1. In the *"Settings"* menu, select *"Display"* > *"Select terminal"*.
- 2. Under *"Terminal for implement operation"* and *"Terminal for documentation and Section Control"*, select the desired control terminal from the list.
- 3. Confirm the selection with '

or

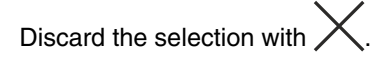

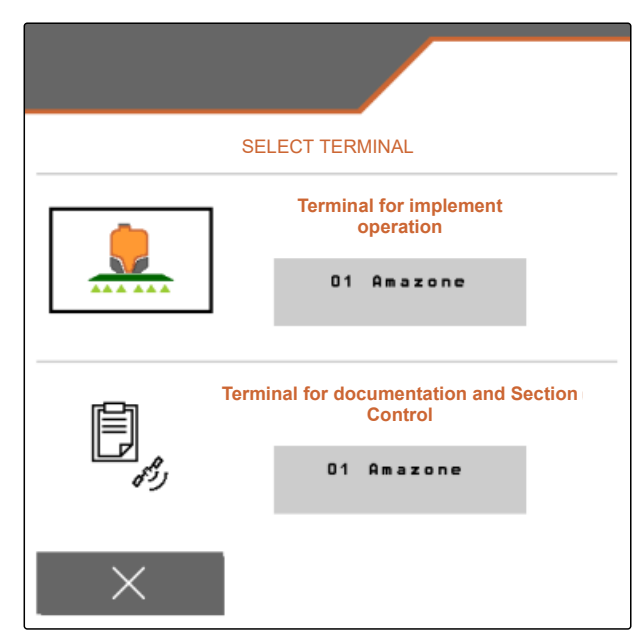

CMS-I-00004608

CMS-T-00006322-A.1

#### **6.4.4 Configuring the day/night mode**

Switching between day mode and night mode can be done manually or the display can switch automatically between day mode and night mode. If automatic switching is activated, the switch points for switching to day mode and night mode can be configured.

- 1. In the *"Settings"* menu, select *"Display"* > *"Day/ night mode"*.
- 2. *If you want automatic switching between day mode and night mode,* activate *"Automatic switching"*.
- The settings for automatic switching will be  $\rightarrow$ shown.

 $\mathbb{d}$ DAY/NIGHT MODE **Automatic switchover**

Under *"Current value"*, the current ambient brightness is shown in percent.

The percent values under *"Night mode switch point"* and *"Day mode switch point"* indicate the current value for the ambient brightness at which the display switched to the corresponding mode.

- 3. *When an ambient brightness has been reached at which the display should switch to night mode,* enter the percent value under *"Current value"* for *"Night mode switch point"*.
- 4. *When an ambient brightness has been reached at which the display should switch to day mode,* enter the percent value under *"Current value"* for *"Day mode switch point"*.

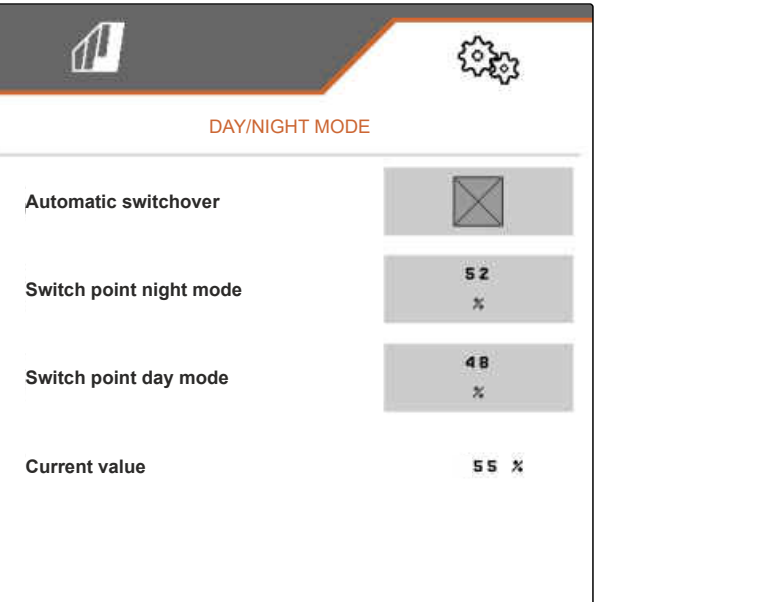

## <span id="page-30-0"></span>**Managing profiles** 7

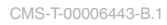

CMS-T-00006445-B.1

## **7.1 Creating a new profile**

In a profile, all of the user-related settings are saved. In the delivery condition, a profile has already been configured. The configured profile is named *"Profile 1"*.

1. At the bottom left of the Field menu, select the button that shows the active profile.

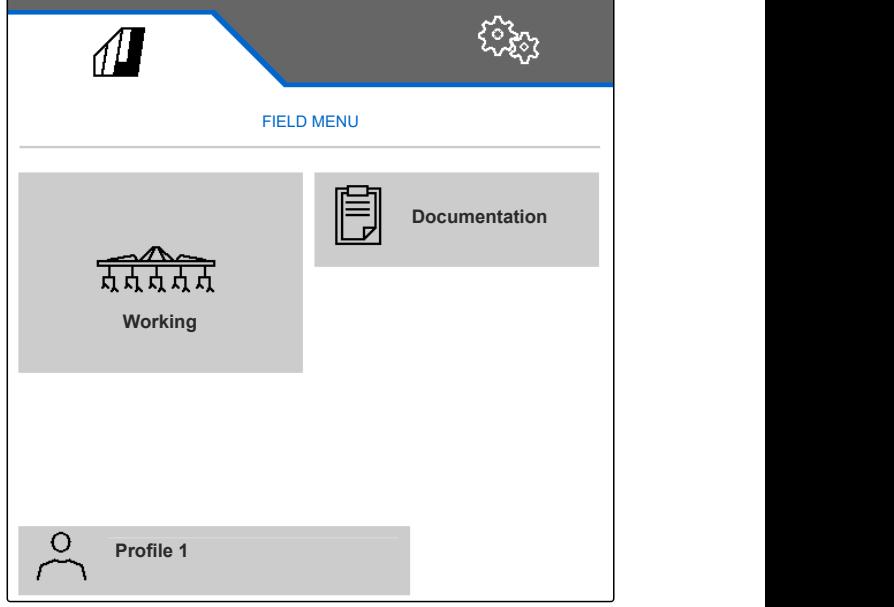

2. select  $+$ .

or

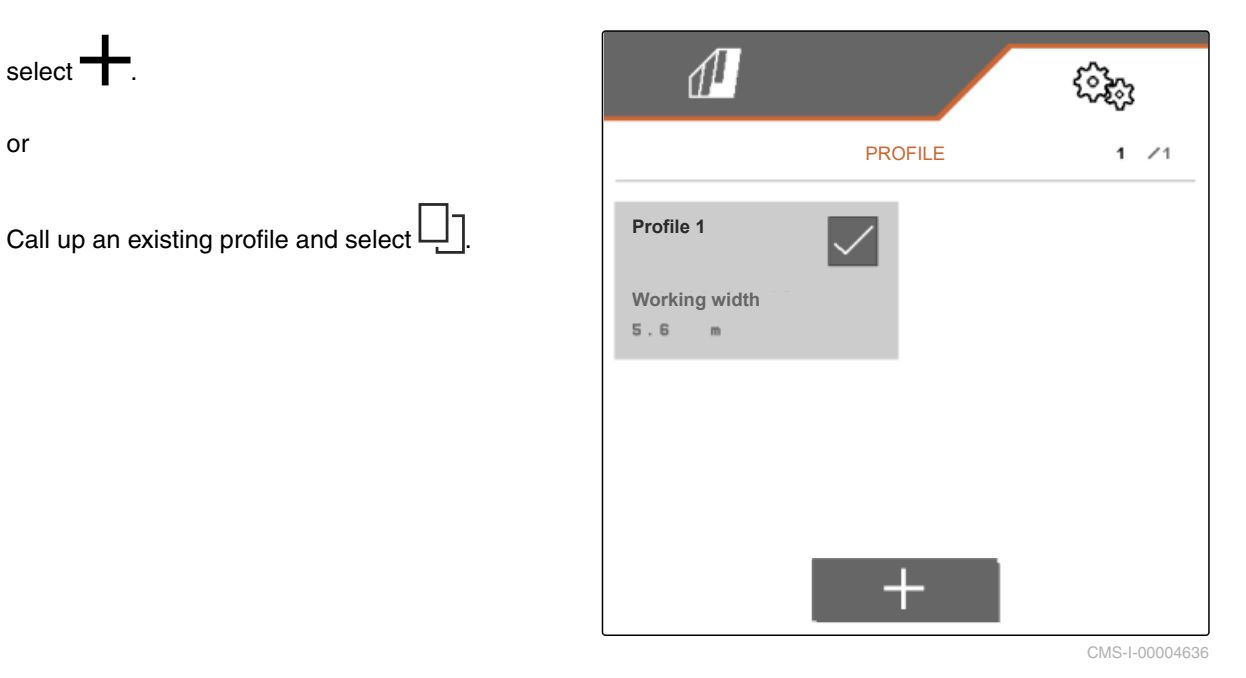

 $\rightarrow$  A new profile has been created and activated.

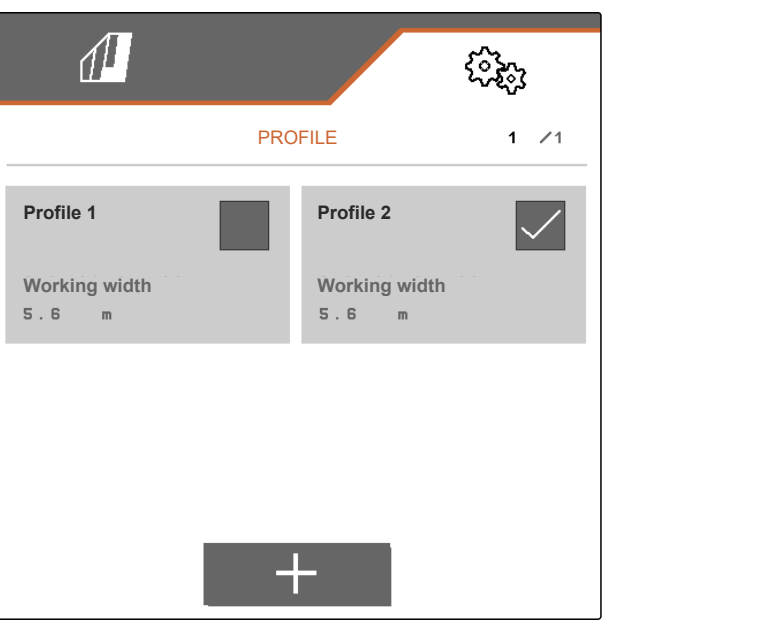

CMS-I-00004637

- 3. Select the newly created profile.
- 4. Enter the profile name.
- 5. Confirm the entry with  $\cdot$
- The new profile is named.  $\rightarrow$

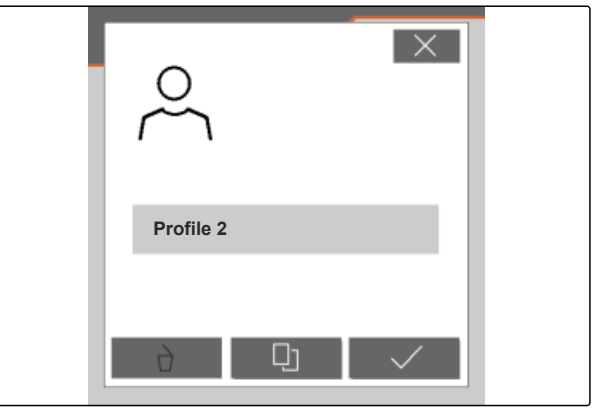

## <span id="page-32-0"></span>**7.2 Activating a profile**

If there is more than one profile, a profile other than the active profile can be activated.

1. At the bottom left of the Field menu, select the button that shows the active profile.

CMS-T-00006444-B.1

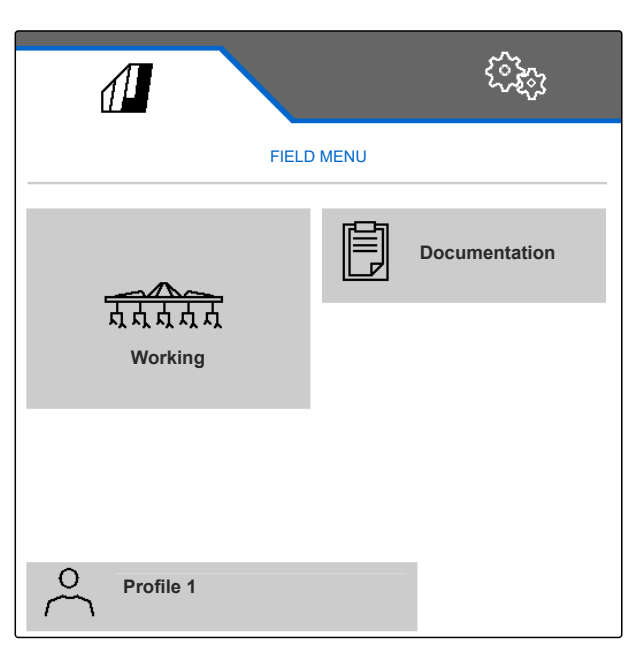

2. Select the desired profile.

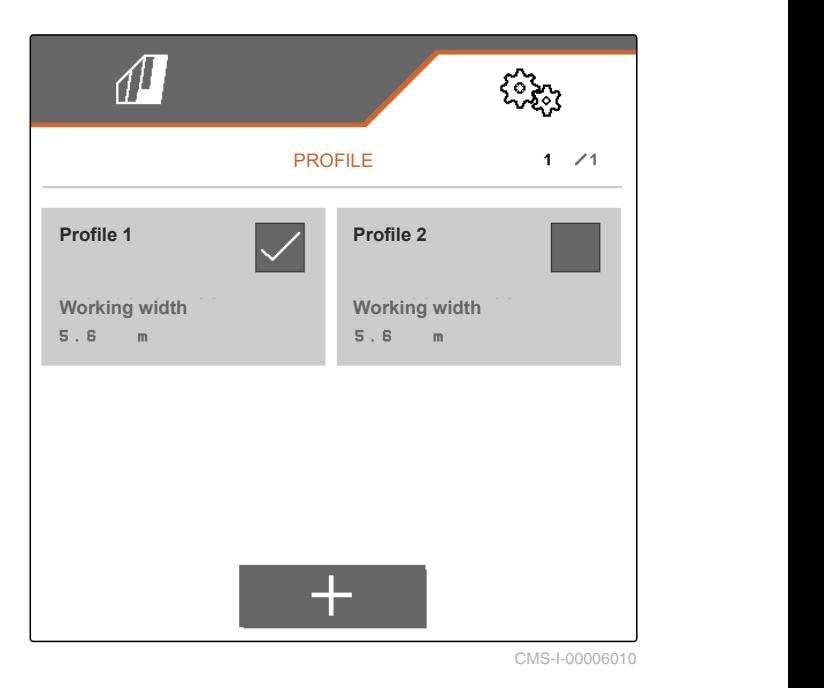

<span id="page-33-0"></span>3. Activate the profile with  $\searrow$ 

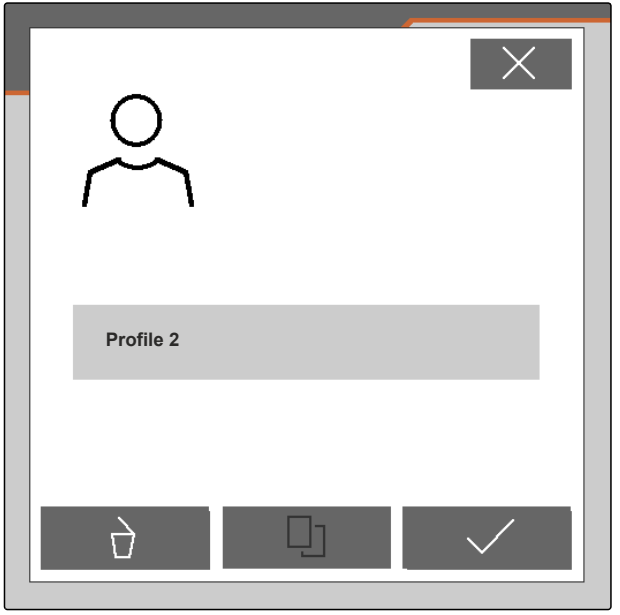

CMS-I-00004641

## **7.3 Renaming profiles**

1. At the bottom left of the Field menu, select the button that shows the active profile.

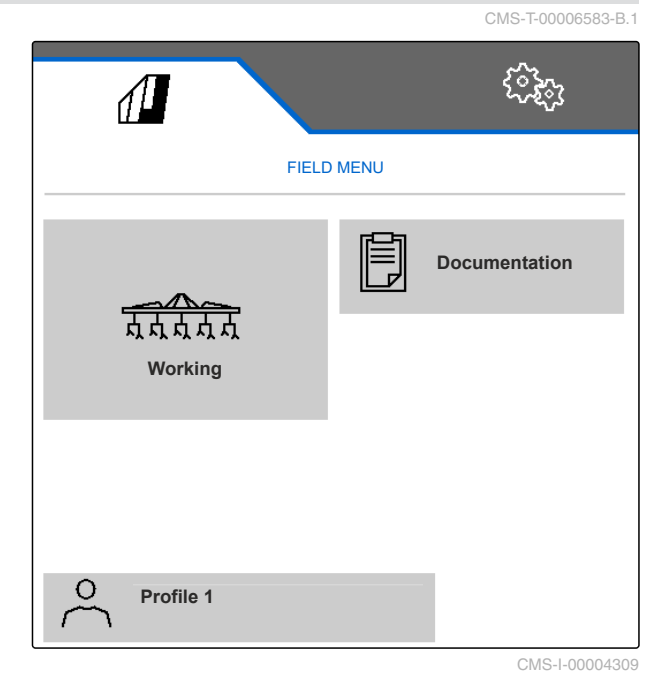

<span id="page-34-0"></span>2. Select the desired profile.

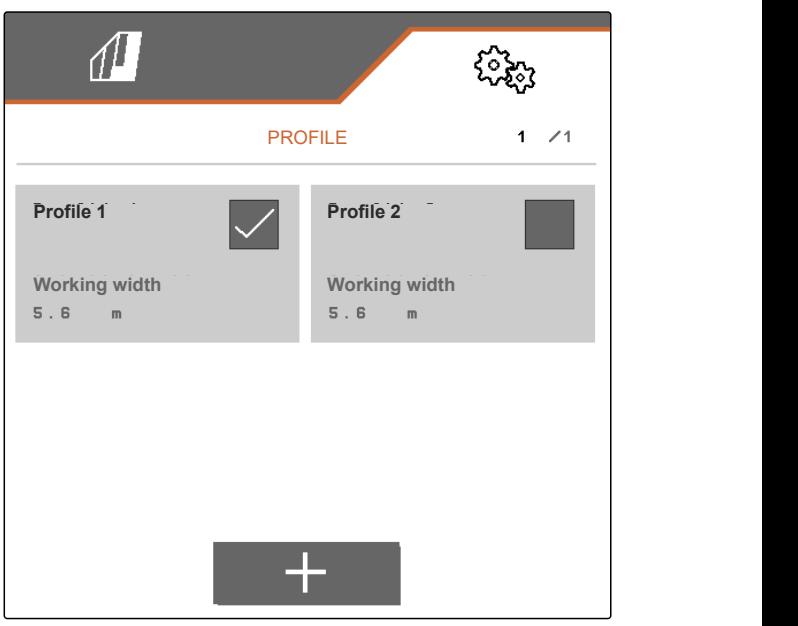

CMS-I-00006010

- 3. Enter the profile name.
- 4. Confirm the entry with .

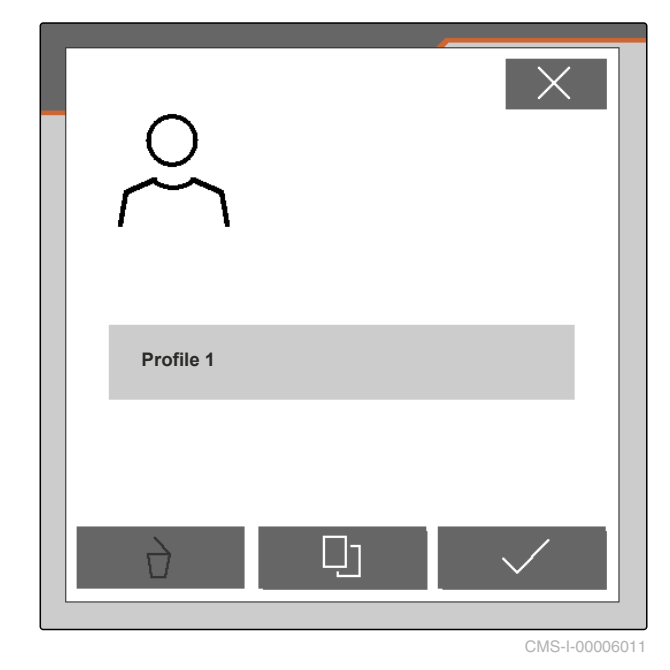

**7.4 Deleting profiles**

Only deactivated profiles can be deleted. A last activated profile must always exist and cannot be deleted.

CMS-T-00006585-B.1

#### **7 | Managing profiles Deleting profiles**

1. At the bottom left of the Field menu, select the button that shows the active profile.

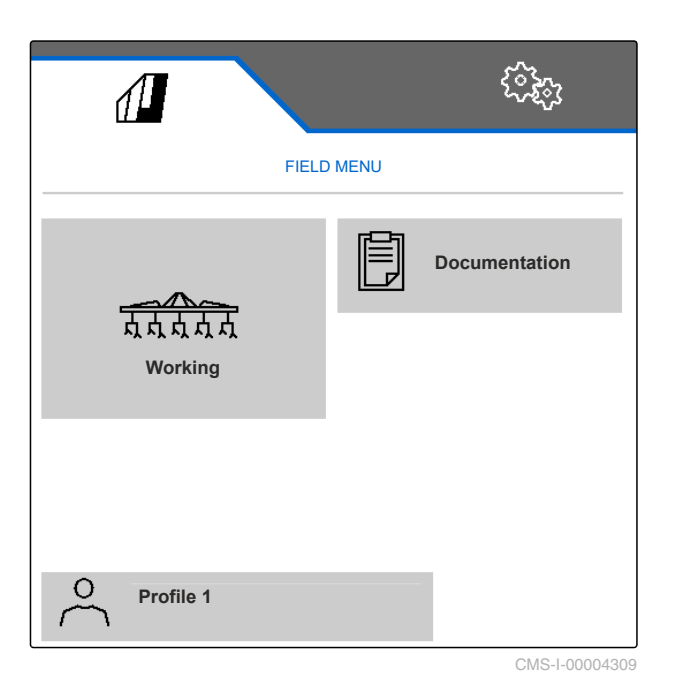

2. Select the desired profile.

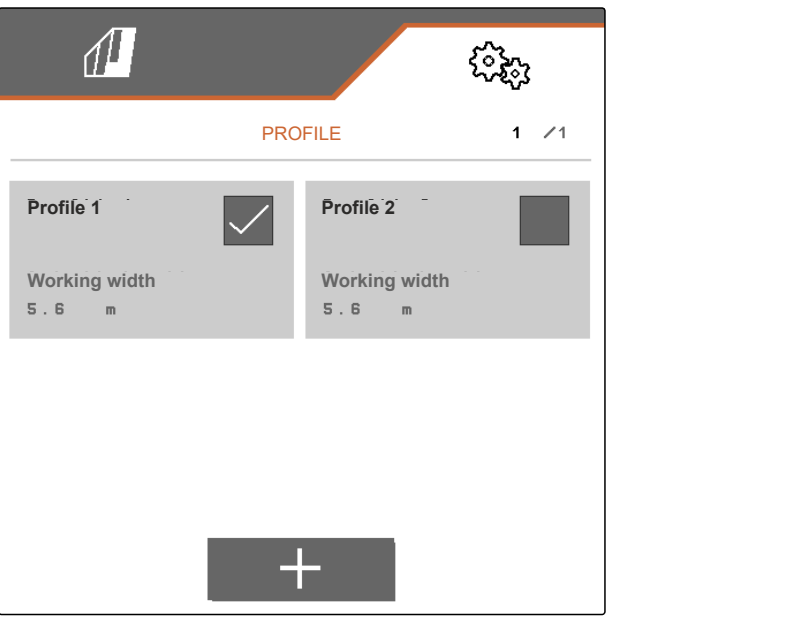

3. select  $\overrightarrow{a}$ . **Profile 2**  $\overrightarrow{u}$ CMS-I-00004641 4. Confirm deleting with  $\sqrt{\phantom{a}}$ .

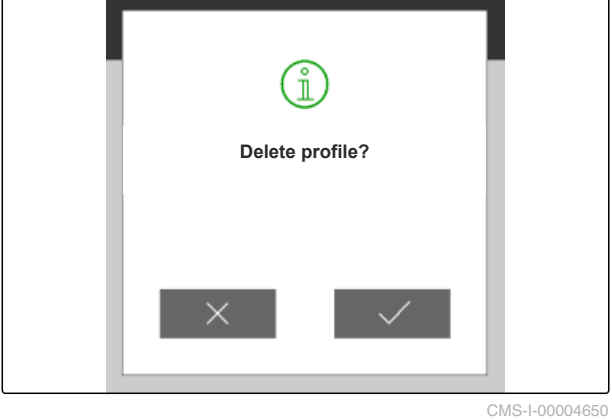

# <span id="page-37-0"></span>**Managing and configuring implement**<br> **profiles**

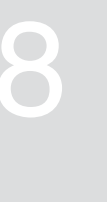

CMS-T-00008757-A.1

CMS-T-00008758-A.1

## **8.1 Managing implement profiles**

In an implement profile, all of the settings that apply for a specific implement combination are saved. In the delivery condition, an implement profile has already been configured. The configured implement profile is named *"Hoe set 1"*. A maximum of 4 implement profiles can be created. When a new implement profile has been created, it must then be configured.

1. *To call up the implement profile management,* in the *"Settings"* menu, select *"Implement"* > *"Implement profile"*.

$$
\begin{array}{cc}\n & \text{B} = \\
2. & \text{select} \\
\end{array}
$$

3. *To create a new implement profile,* select<sup>-</sup>

or

*To activate, rename or delete an implement profile,*

select the desired implement profile from the overview and proceed in the same way as described in the section "Activating a profile", [see](#page-32-0) [page 29](#page-32-0), "Renaming a profile", [see page 30](#page-33-0), or "Deleting a profile", [see page 31.](#page-34-0)

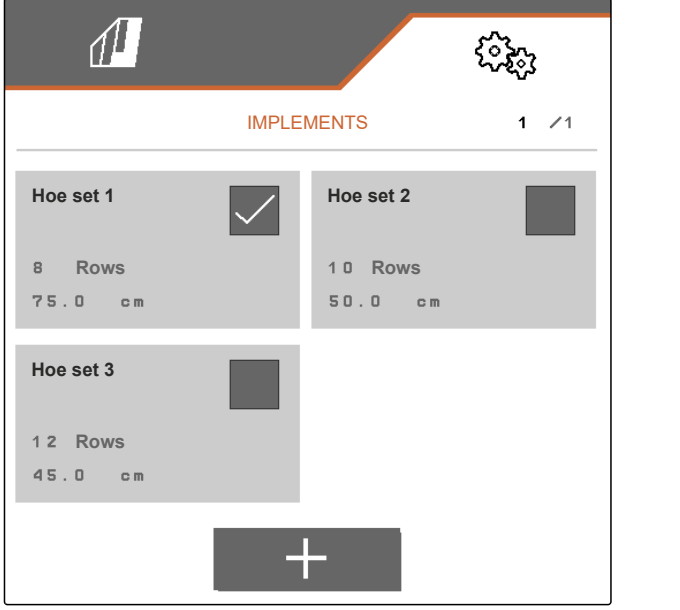

## <span id="page-38-0"></span>**8.2 Configuring an implement profile**

#### **8.2.1 Adjusting the rows**

- 1. As described in the "Managing implement profiles" section, activate the implement profile for which the rows should be adjusted, [see page 34.](#page-37-0)
- 2. In the *"Settings"* menu, select *"Implement"* > *"Implement profile"*.
- 3. Enter the number of rows under *"Number of rows"*.

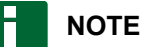

The number of rows is always one less than the number of parallelograms installed on the implement.

- 4. Under *"Row spacing"*, select *"Constant"* or *"Variable"*.
- 5. *If "Constant" was selected under "Row spacing",* enter the value for the row width in cm under *"Row width"*, otherwise continue with the next step.

### **NOTE**

If *"Centre section"* was activated, the *"Row spacing"* and *"Row width"* can be found on the second page of the menu, which can be scrolled

to with

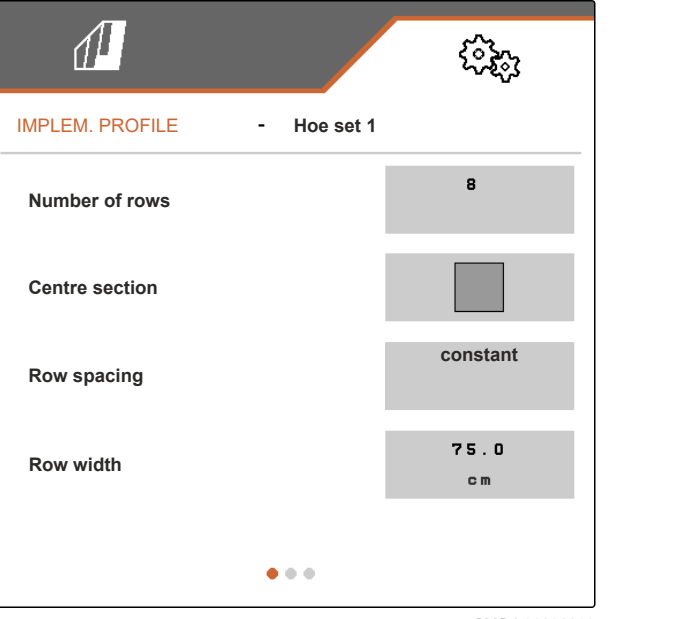

CMS-I-00006016

CMS-T-00008759-A.1

6. *If "Variable" was selected under "Row spacing",*

select > under "Row width".

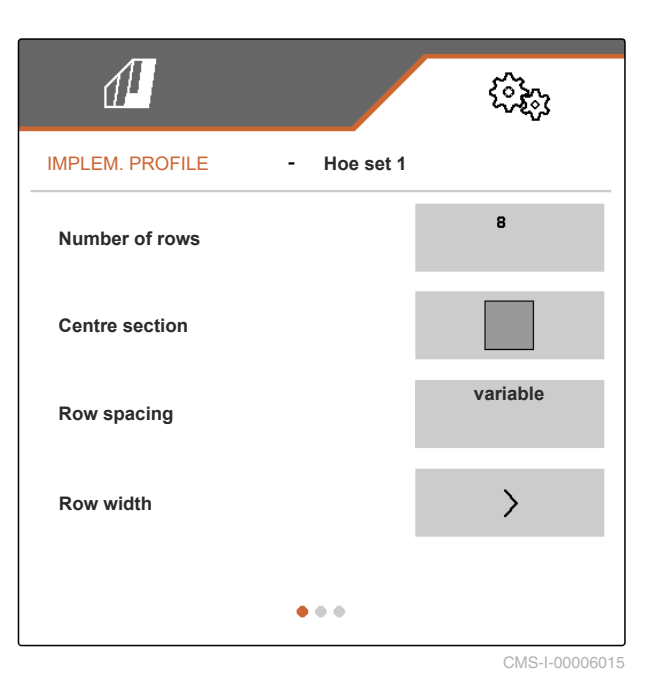

- 7. Under *"Row width 1"* to *"Row width 4"*, enter the respective values for the row width in cm.
- 8. *If the number entered under "Number of rows" is greater than 3,*

scroll to the next page of the menu with  $\Box$ 

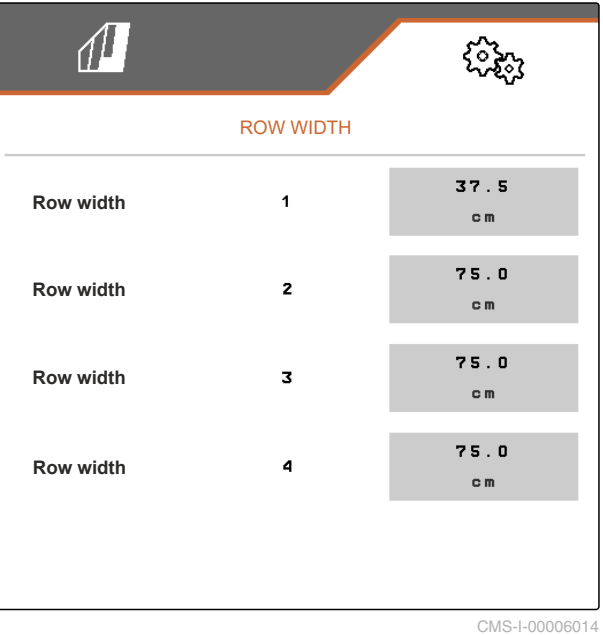

- <span id="page-40-0"></span>9. Under *"Row width 5"* to *"Row width 8"*, enter the respective values for the row width in cm.
- 10. *If the number entered under "Number of rows" is greater than 7,*

scroll in the same way with **I** and enter the values until all of the row widths have been set.

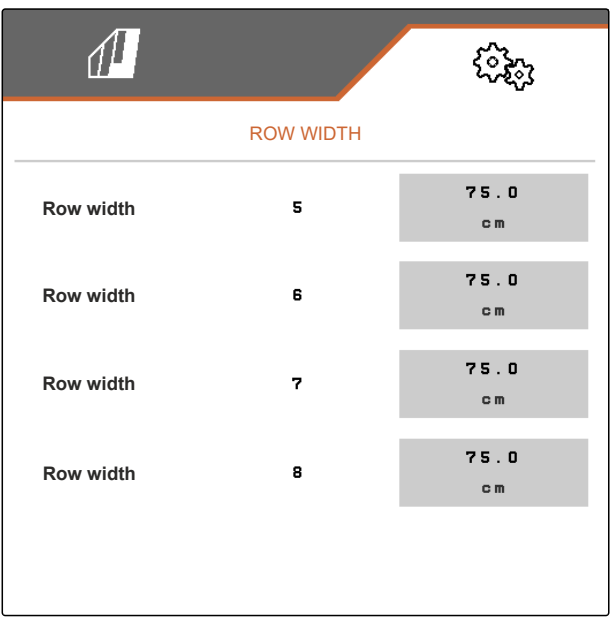

CMS-I-00006013

#### **8.2.2 Activating and adjusting the centre section**

Activating and adjusting the centre section causes the parallelograms on the centre segment of the implement slide rail not to be or remain lifted when folding the implement, rather they will be or remain lowered. Activation and adjustment must be performed if the hoeing machine belongs to the product types KPP-LSC 6 x 75, KPP-LSC 8 x 75 track 1500, KPP-LSC 12 x 45 or KPP-LSC 12 x 50.

- 1. *If the implement belongs to the product types KPP-LSC 6 x 75, KPP-LSC 8 x 75 track 1500, KPP-LSC 12 x 45 or KPP-LSC 12 x 50,* activate the implement profile in which the centre section must be activated and adjusted as described in the "Managing implement profiles" section, [see page 34.](#page-37-0)
- 2. In the *"Settings"* menu, select *"Implement"* > *"Implement profile"*.

CMS-T-00008779-A.1

- <span id="page-41-0"></span>3. Activate *"Centre section"*.
- The *"Centre section start row"* and *"Centre section end row"* will be shown.
- 4. Under *"Centre section start row"*, indicate the parallelogram that represents the first parallelogram of the centre segment, counting from the outer left in the direction of travel.
- 5. Under *"Centre section end row"*, indicate the parallelogram that represents the last parallelogram of the centre segment, counting from the outer left in the direction of travel.

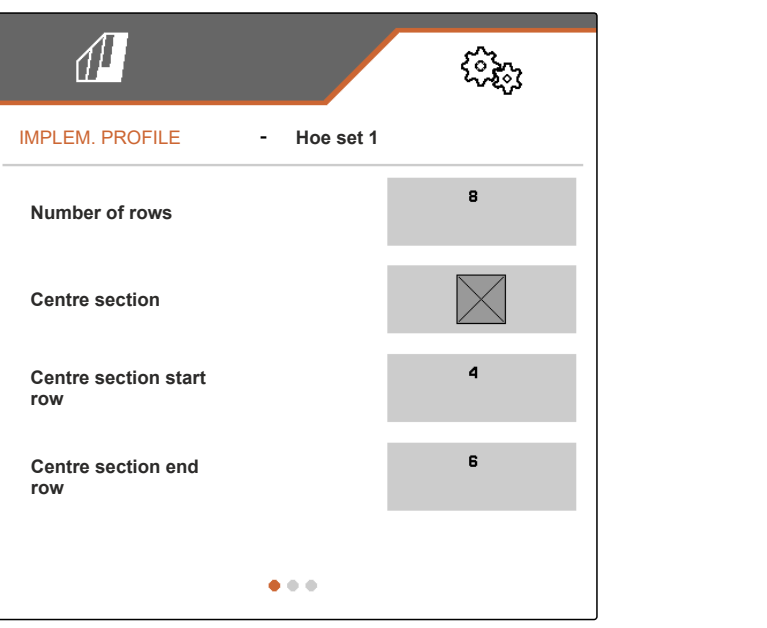

CMS-I-00006019

#### **8.2.3 Adjusting the valve setting times**

With the valve setting times, an implement equipped with hydraulically lifting parallelograms can be adjusted to the output of the tractor's hydraulic oil pump. The valve setting times control how long the valves of the hydraulic oil lines to the parallelograms remain open after a pulse has been issued to lift or lower the parallelograms. Adjusting the times ensures that the flow of hydraulic oil is maintained until the parallelograms have completely reached the end position when lifting or lowering.

- 1. As described in the "Managing implement profiles" section, activate the implement profile for which the valve setting times should be adjusted, [see page 34](#page-37-0).
- 2. In the *"Settings"* menu, select *"Implement"* > *"Implement profile"*.
- 3. Scroll to the second page of the menu with .

CMS-T-00008799-A.1

- <span id="page-42-0"></span>4. *To adjust the valve setting time for lowering the parallelograms,* enter the value for the time in s under *"Valve setting time for lowering"*.
- 5. *To adjust the valve setting time for lifting the parallelograms,* enter the value for the time in s under *"Valve setting time for lifting"*.

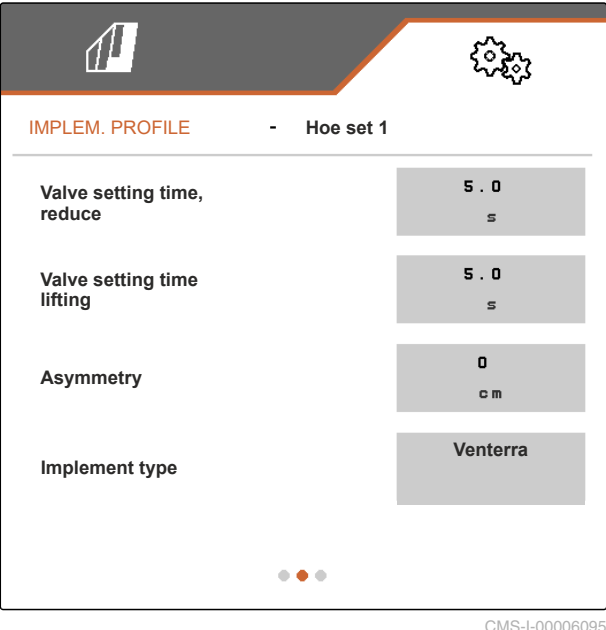

#### **8.2.4 Adjusting the asymmetry**

If the implement has an asymmetrical layout, the offset of the implement relative to the tractor centre axis must be entered.

- 1. As described in the "Managing implement profiles" section, activate the implement profile for which the asymmetry should be adjusted, [see](#page-37-0) [page 34.](#page-37-0)
- 2. In the *"Settings"* menu, select *"Implement"* > *"Implement profile"*.
- 3. *If "Centre section" is not activated on the first page of the menu,*

scroll to the second page of the menu with

or

*If "Centre section" is activated on the first page of the menu,*

scroll to the third page of the menu with

CMS-T-00008870-A.1

<span id="page-43-0"></span>4. *If the implement is offset to the left of the tractor centre axis viewed in the direction of travel,*

enter the offset to the left with a negative value in cm under *"Asymmetry"*

or

*If the implement is offset to the right of the tractor centre axis viewed in the direction of travel,*

enter the offset to the right with a positive value in cm under *"Asymmetry"*.

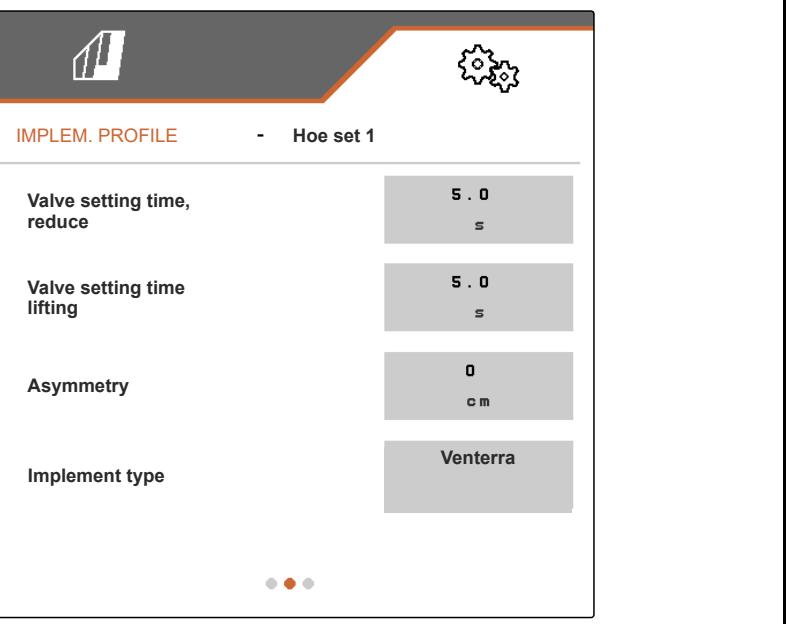

CMS-I-00006095

#### **8.2.5 Setting the implement type**

In the implement profile, information must be entered about the implement type.

- 1. As described in the "Managing implement profiles" section, activate the implement profile in which information on the implement type should be entered, [see page 34](#page-37-0).
- 2. In the *"Settings"* menu, select *"Implement"* > *"Implement profile"*.
- 3. *If "Centre section" is not activated on the first page of the menu,*

scroll to the second page of the menu with

or

*If "Centre section" is activated on the first page of the menu,*

scroll to the third page of the menu with  $\Box$ 

CMS-T-00008871-A.1

4. *If the implement belongs to the Venterra product type,* select *"Venterra"* under *"Implement type"*

or

*If the implement belongs to the SCHMOTZER product type,* select *"SCHMOTZER hoeing machine"* under *"Implement type"*.

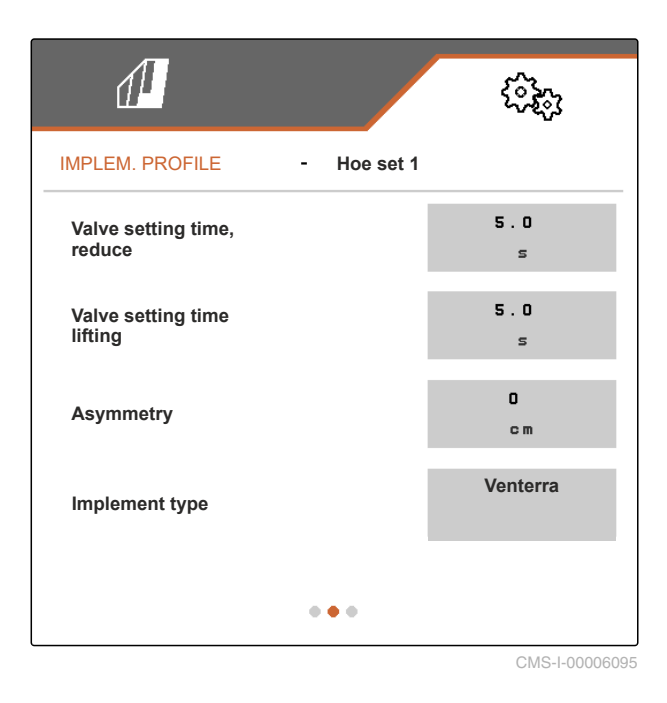

5. *If the third page of the menu is not yet displayed,*

scroll to the third page of the menu with

6. *If the implement belongs to the Venterra product type,*

activate the *"Sensors for transport position"* or leave them activated, otherwise deactivate them or leave them deactivated.

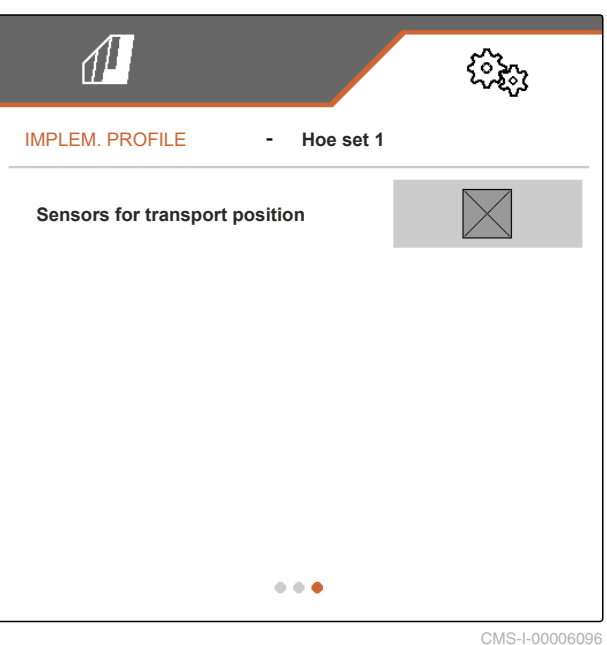

# <span id="page-45-0"></span>**Working** 9

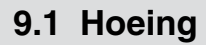

**REQUIREMENTS**

- Profile is selected, [see page 27](#page-30-0)
- Settings are made, [see page 16](#page-19-0)
- Implement profile is selected and configured,  $\checkmark$ [see page 34](#page-37-0)
- $\checkmark$ The implement is error free
- The implement is in working position
- For Section Control: Section Control is activated on the control terminal
- 1. In the Field menu, call up *"Work"*.
- 2. As shown in the following section "Switching parallelograms manually", activate all of the parallelograms that are required for hoeing operation and deactivate all of the parallelograms that are not required for hoeing operation.
- 3. Move all of the activated parallelograms into working position with  $\frac{1}{\text{cm}}$  ...
- 4. *If you want to work with Section Control,* switch on Section Control with .
- 5. Drive at a constant speed.

#### **9.2 Switching the parallelograms manually**

CMS-T-00006296-B.1

The parallelograms can be activated and deactivated manually from right to left or from left to right.

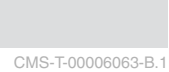

CMS-T-00006287-B.1

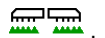

The selection of the **button affects** the activated and deactivated parallelograms as follows:

- The activated and lifted parallelograms will be lowered simultaneously.
- The activated and lowered parallelograms will be lifted simultaneously.
- The deactivated parallelograms remain lifted.
- When all of the parallelograms of the implement are deactivated and lifted, all of the parallelograms of the implement will be activated and lowered simultaneously.

When the implement was switched on with  $\frac{1}{\sqrt{N}}$ , the selection of the  $\rightarrow$ ,  $\rightarrow$  ,  $\rightarrow$  and buttons affects the parallelograms as follows:

- By selecting  $\rightarrow$  and  $\rightarrow$  , all of the lifted and deactivated parallelograms will be activated and lowered from left to right or from right to left.
- By selecting **and Fig.**, all of the activated and lowered parallelograms will be lifted and deactivated from left to right or from right to left.

When the implement was switched off with  $\frac{1}{10N/\text{OFF}}$ , the selection of the  $+, +$ ,  $, -$  and buttons affects the parallelograms as follows:

- By selecting  $\rightarrow$  and  $\leftarrow$ , all of the lifted and deactivated parallelograms will be activated and remain lifted from left to right or from right to left.
- By selecting **Figure** and **Figure**, all of the lifted and activated parallelograms will be deactivated and remain lifted from left to right or from right to left.

*To activate the parallelograms from left to right,*

select  $\leftarrow$  in the Work menu

or

*To activate the parallelograms from right to left,* select  $\overline{+}$  in the Work menu

or

*To deactivate parallelograms from left to right,* select in the Work menu

or

*To deactivate parallelograms from right to left,* select in the Work menu.

## <span id="page-48-0"></span>**Documenting work**

CMS-T-00006640-B.1

CMS-T-00006641-B.1

## **10.1 Calling up the documentation**

- In the Field menu, select *"Documentation"*.
- $\rightarrow$  A table with the values for the active documentation is shown in the menu. The left column shows the total values, and the right column shows the daily values.

#### **NOTE**

h

The worked area is calculated based on the total working width of the implement. Switched-off rows are not taken into account.

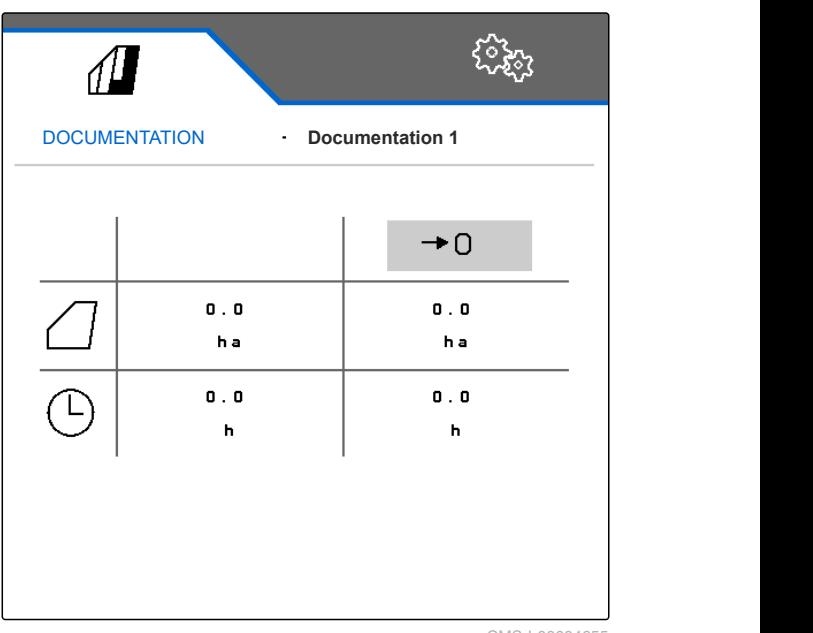

CMS-I-00004655

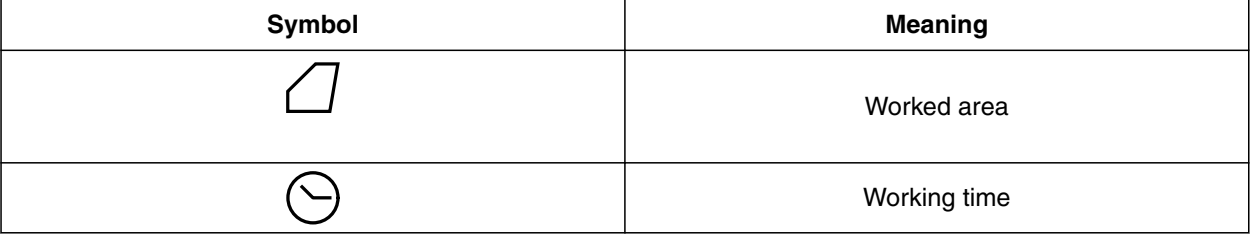

## **10.2 Resetting the daily counter to 0**

If you want to work on a different field, the daily counter for the documentation can be reset to 0. CMS-T-00000757-C.1

#### <span id="page-49-0"></span>**10 | Documenting work Managing the documentation**

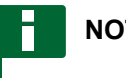

#### **NOTE**

The total values for the selected documentation are maintained.

- 1. In the Field menu, select *"Documentation"*.
- 

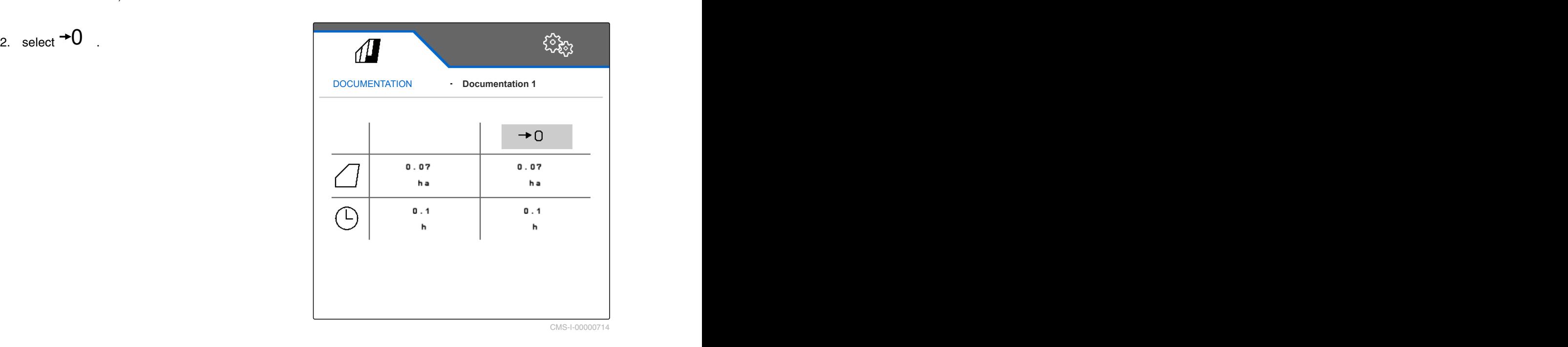

**10.3 Managing the documentation**

The values for the active documentation are shown in the overview. When working with the implement, the values for the active documentation are updated.

- 1. *To call up the documentation management,* select *"Documentation"* in the Field menu.
- $2.$  select  $\frac{B-1}{B-1}$
- 3. *To create a new documentation,*

$$
\mathsf{select} \leftarrow
$$

or

*To activate, rename or delete a documentation,* select the desired documentation from the overview and proceed in the same way as described in the section "Activating a profile", [see](#page-32-0) [page 29](#page-32-0), "Renaming a profile", [see page 30](#page-33-0), or "Deleting a profile", [see page 31.](#page-34-0)

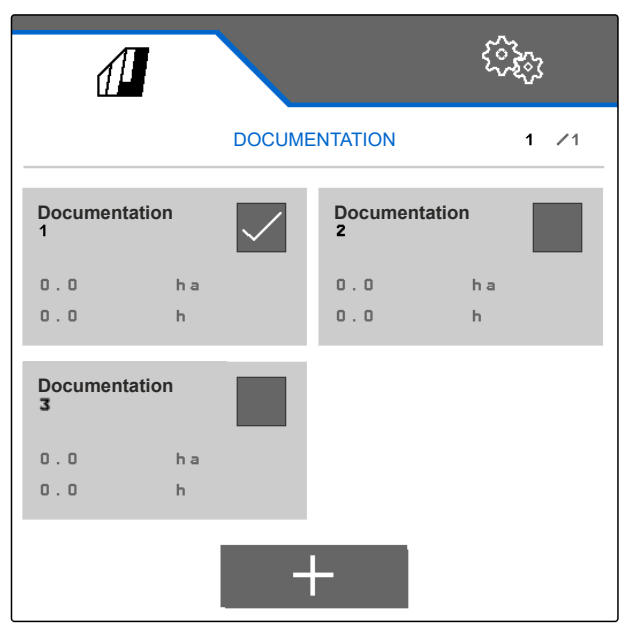

CMS-I-00006107

CMS-T-00009445-A.1

## <span id="page-50-0"></span>**Calling up information**

CMS-T-00006324-B.1

CMS-T-00006437-B.1

## **11.1 Showing the button numbers**

The buttons on the button bar can be numbered. When talking to service technicians on the phone, it is easier to make clear references to the buttons.

- 1. In the *"Settings"* menu, select *"Service"*.
- 2. Activate *"Show button numbers"*.

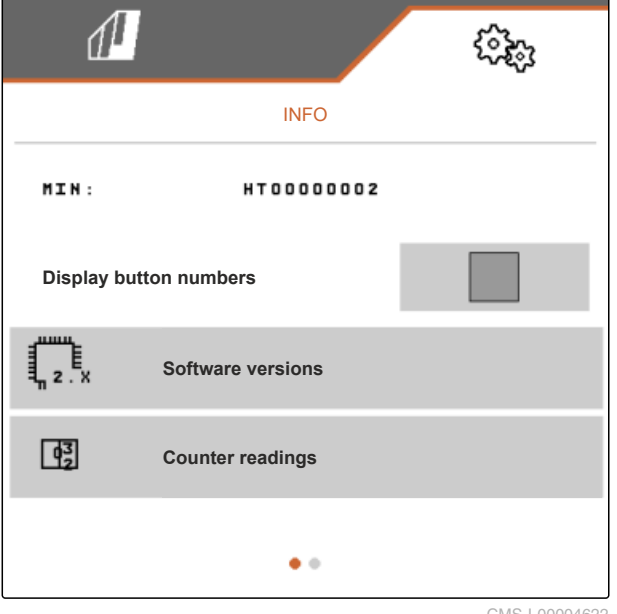

CMS-I-00004622

### **11.2 Displaying the software versions**

The job computers are listed in the left column of the table. In the right column, the software versions installed on the job computers are shown.

CMS-T-00006436-B.1

<span id="page-51-0"></span>In the *"Settings"* menu, select *"Service"* > *"Software versions"*.

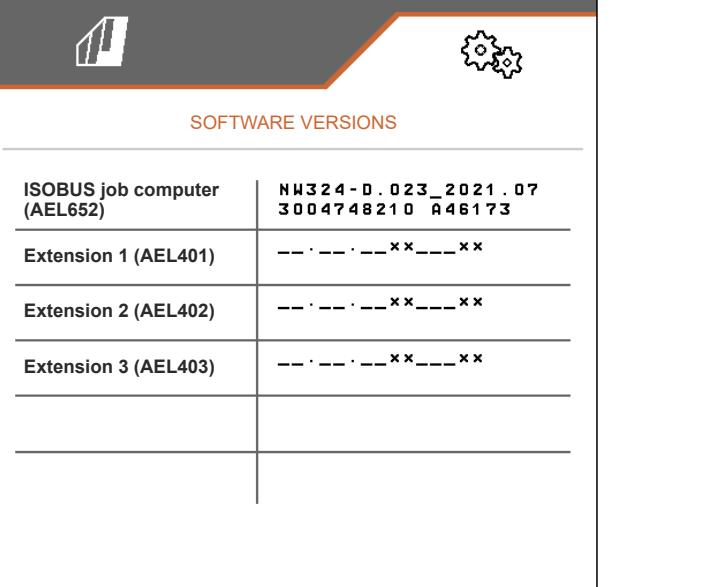

CMS-I-00004623

CMS-T-00006434-B.1

#### **11.3 Calling up the counter readings for the implement**

The current total counter readings for the implement can be called up.

In the *"Settings"* menu, select *"Service"* > *"Counter readings"*.

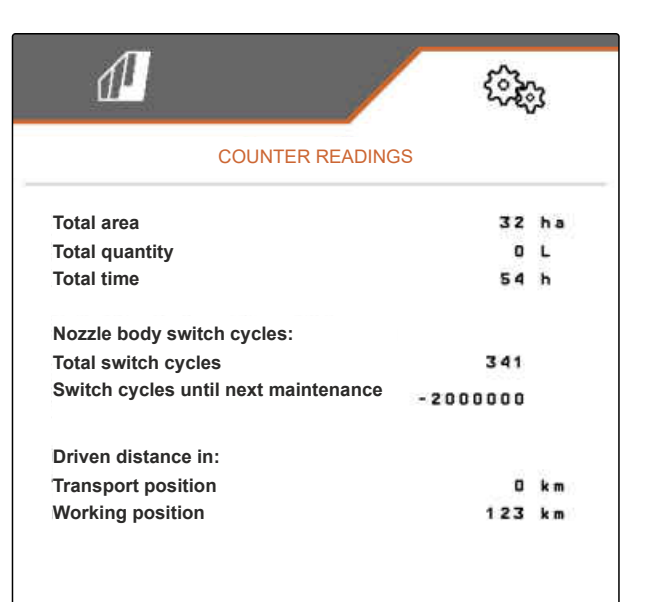

CMS-I-00004624

### **11.4 Calling up the error memory**

The error messages are shown in the error memory.

The error messages are numbered. Beside the error code, the operating hour at which the error occurred is shown.

CMS-T-00006435-B.1

<span id="page-52-0"></span>The error memory can be cleared.

- 1. In the *"Settings"* menu, select *"Service"*.
- 2. Scroll to the second page of the menu with
- 3. Select *"Call up the error memory"*.
- 4. *To clear the error memory,* select  $\bigcap$

**11 | Calling up information**<br> **Displaying the ISOBUS network**<br>
Error memory<br>
ECU operating hours:<br> **No. Error code**<br> **No. Error code**<br> **No. Error code**<br> **Displaying the Constant of the operation of the error number, refer Error memory ECU operating hours: The last 50 messages are saved. For information on the error number, refer to the operating manual.** F1 0000  $04$  $n : nn$  $0<sub>5</sub>$ F1 0000  $0 : 00$ 06 F1 0000  $0:$  $0<sub>0</sub>$ 07 F1 0000  $0:00$ F1 0000  $0:00$ 08 09 0000  $0 : 00$ F<sub>1</sub>  $10$ F1 0000  $0 : 00$ 

CMS-I-00004625

### **11.5 Displaying the ISOBUS network**

All of the participants in the ISOBUS network can be determined and displayed.

- 1. In the *"Settings"* menu, select *"Service"*.
- 2. Scroll to the second page of the menu with  $\Box$
- 3. Select *"ISOBUS network"*.
- 4. *To update the list of participants,*  $select \overline{\mathbf{R}^{\text{astr.}}}$

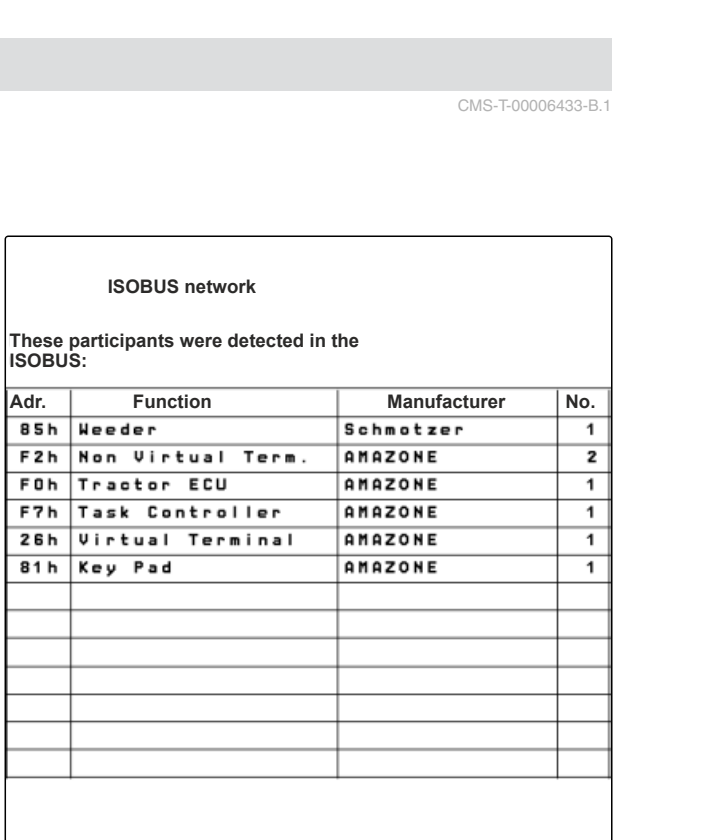

CMS-I-00004626

CMS-T-00006433-B.1

## <span id="page-53-0"></span>**Troubleshooting** 12 and 12 and 12

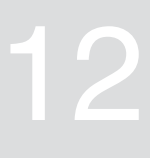

CMS-T-00006567-B.1

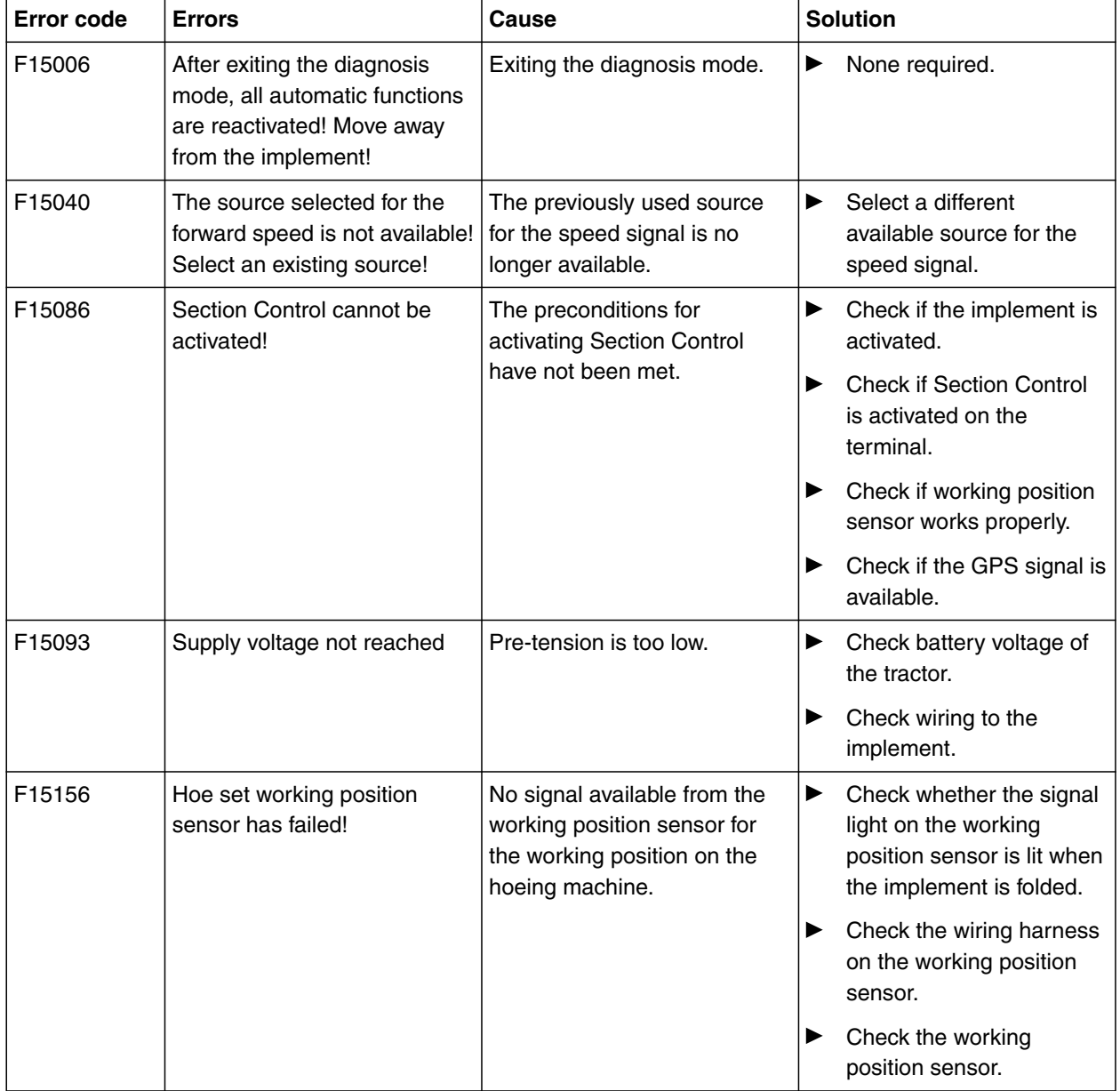

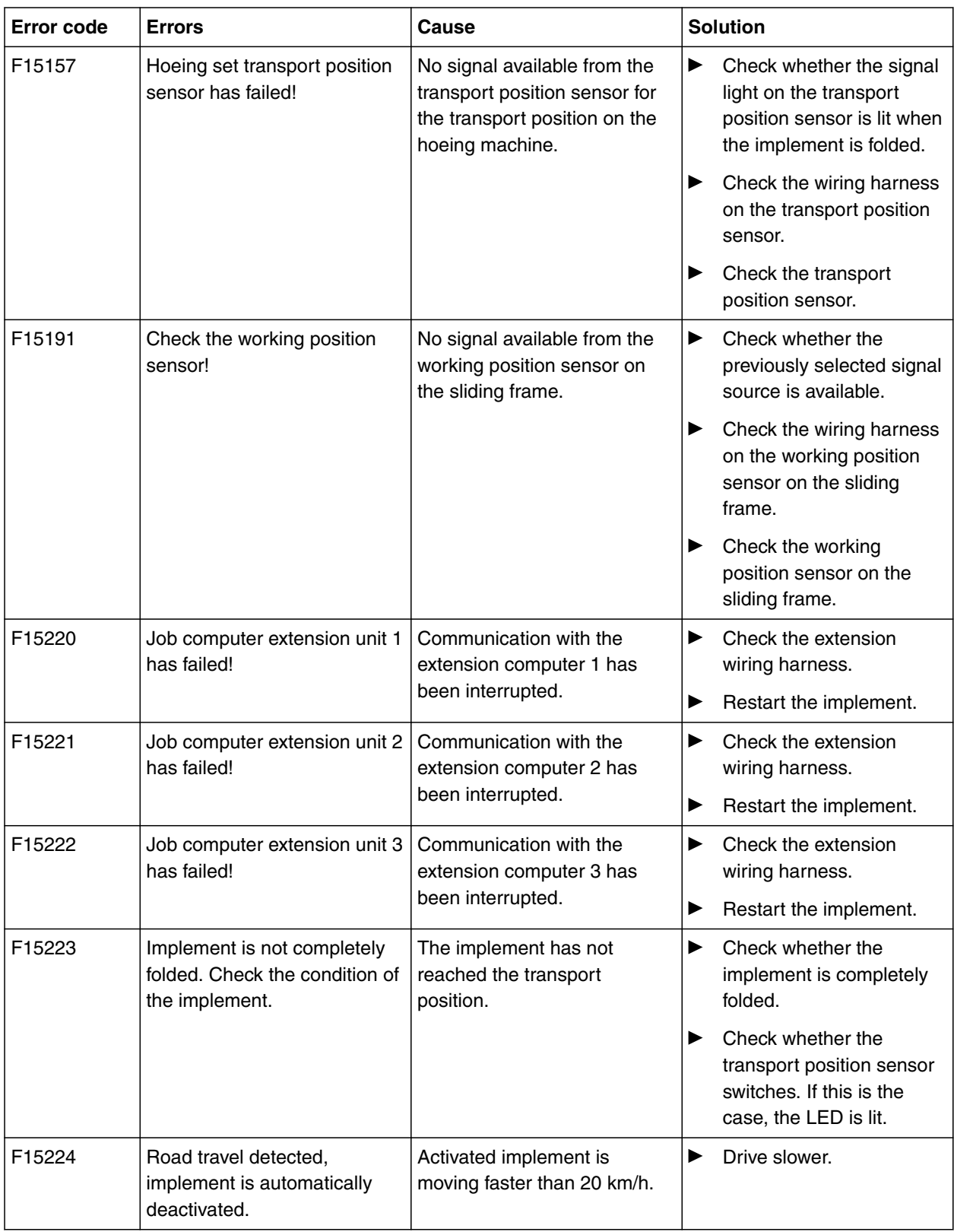

# <span id="page-55-0"></span>**Appendix** 13

CMS-T-00006438-B.1

CMS-T-00006441-B.1

## **13.1 Other applicable documents**

- Operating manual of the hoeing machine
- Operating manual of the control terminal
- Operating manual of the sliding frame

## <span id="page-56-0"></span>**Directories** 14

## **14.1 Index**

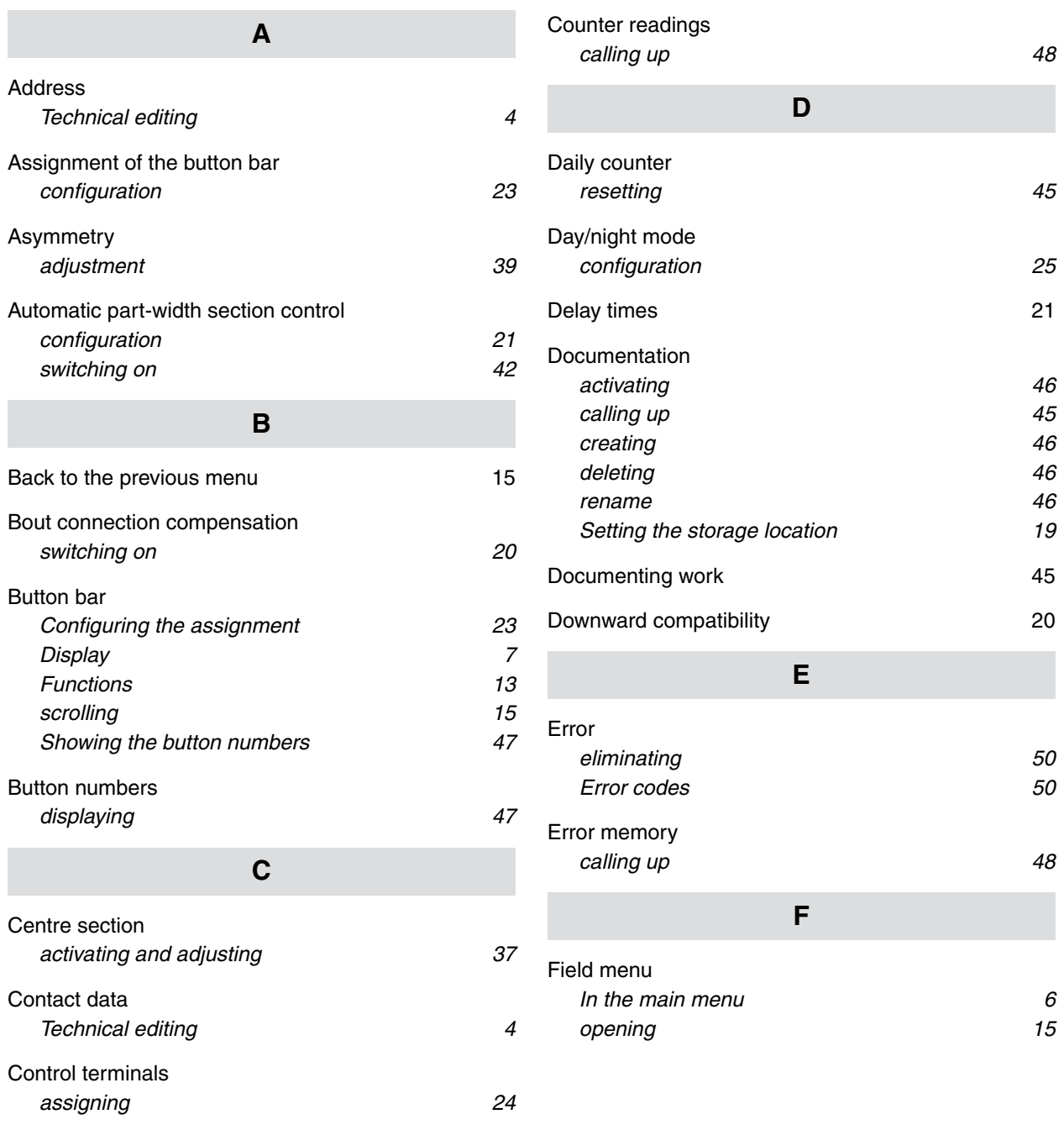

#### **14 | Directories Index**

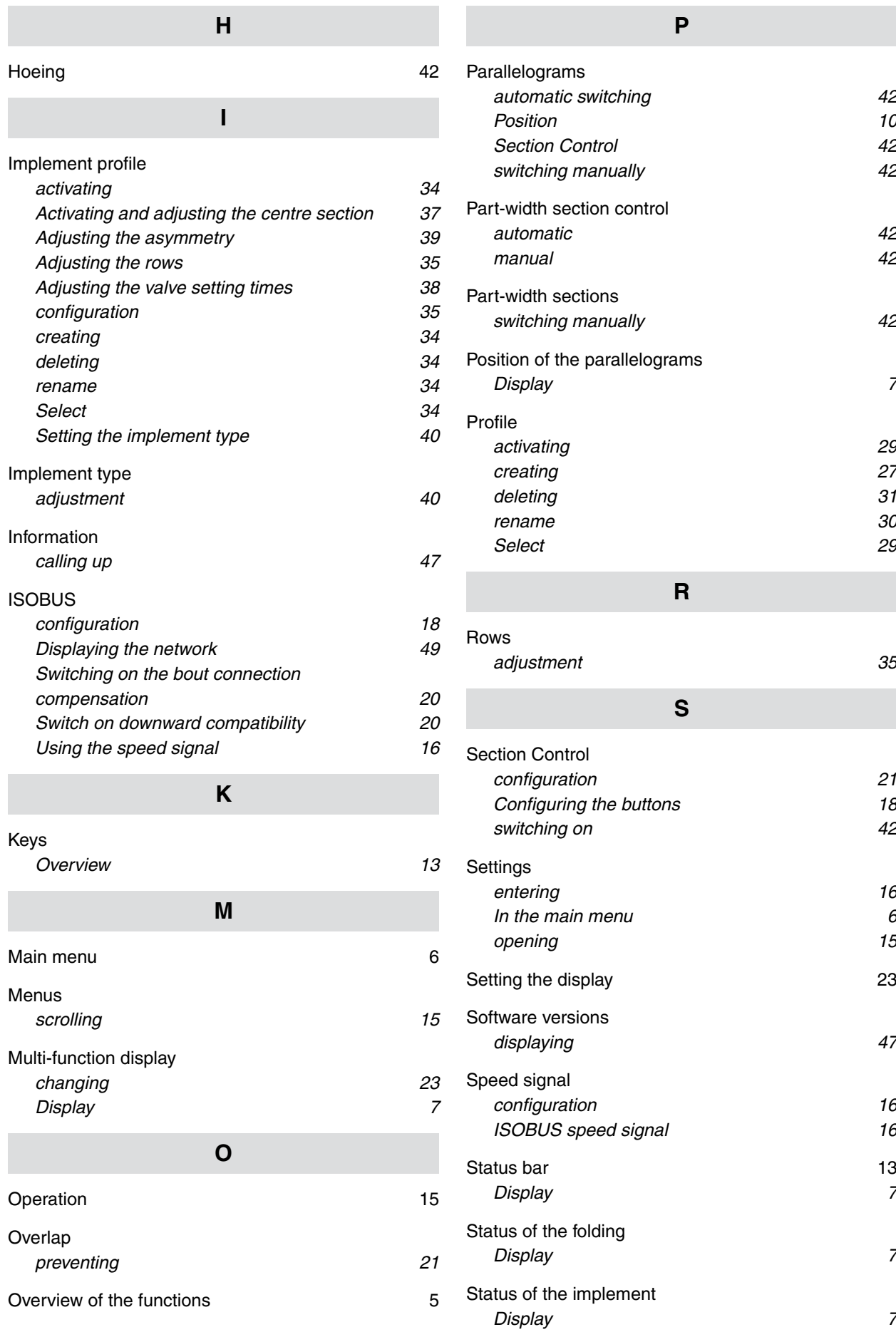

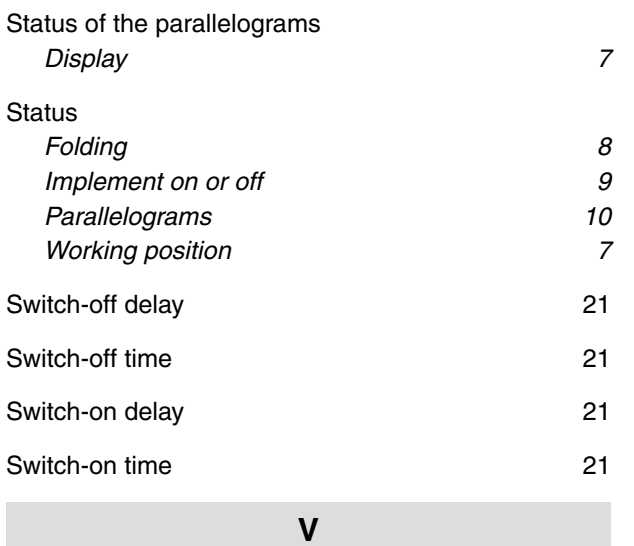

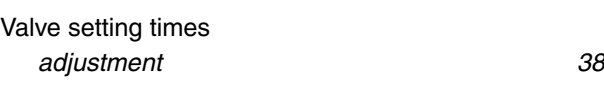

#### **W**

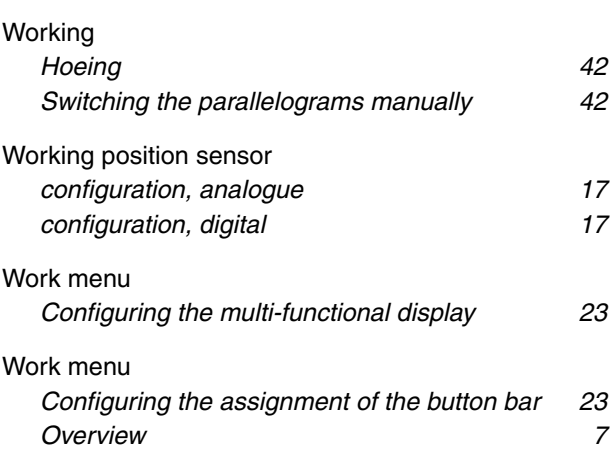

## SCHMOTZER  $\widehat{\mathcal{U}}$

SCHMOTZER Hacktechnik GmbH & Co. KG

Rothenburger Str. 45 91438 Bad Windsheim **Deutschand** 

t +49 (0) 9841 - 920

- m info@schmotzer-ht.de
- w www.schmotzer-ht.de

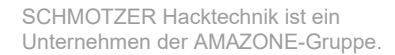

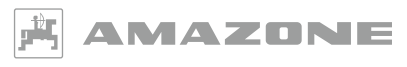

AMAZONEN-WERKE H. Dreyer SE & Co. KG Postfach 51 · D-49202 Hasbergen-Gaste

www.amazone.de